# **Dell Display and Peripheral Manager on Mac**

User's Guide

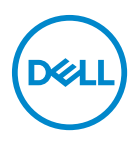

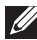

**NOTE: A NOTE indicates important information that helps you make better use of your computer.**

**Copyright © 2022 Dell Inc. or its subsidiaries. All rights reserved.** Dell, EMC, and other trademarks are trademarks of Dell Inc. or its subsidiaries. Other trademarks may be trademarks of their respective owners.

2022 - 12

Rev. A02

# **Contents**

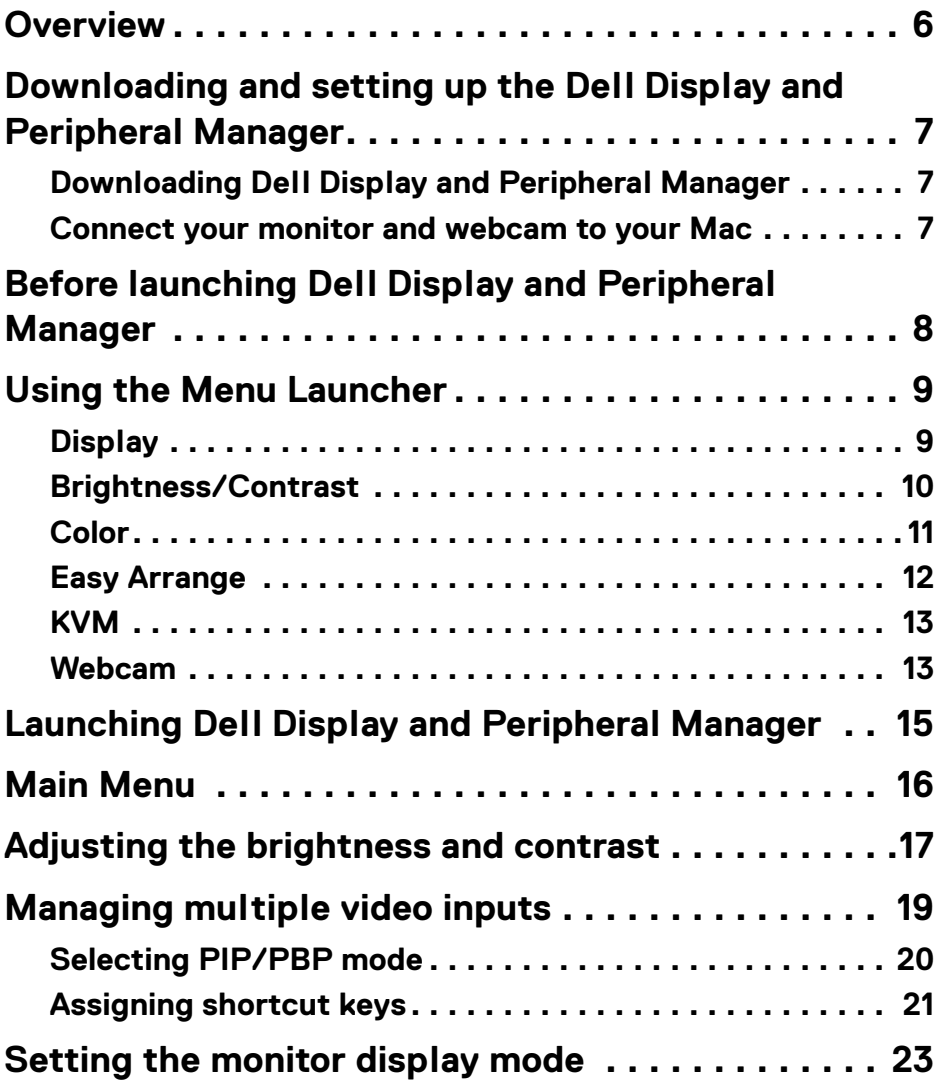

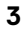

 $(\alpha L)$ 

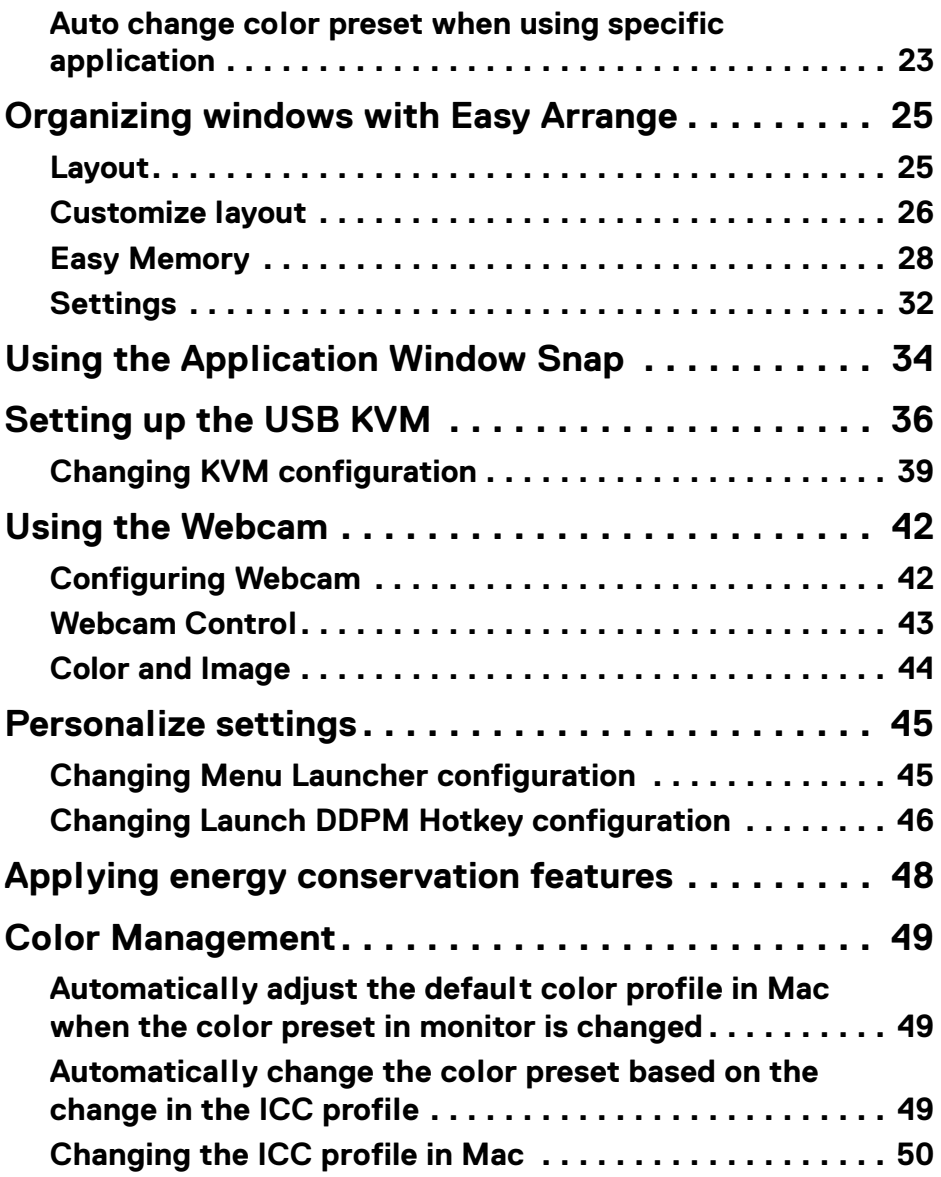

 $(DEIL)$ 

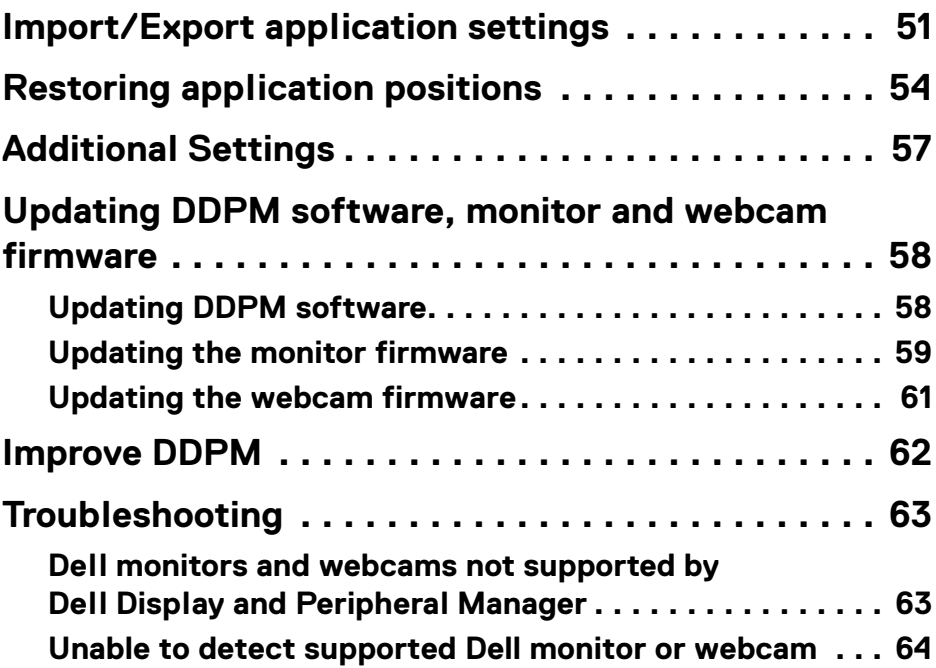

 $\left(\begin{smallmatrix} 0 & 0 \\ 0 & 0 \\ 0 & 0 \end{smallmatrix}\right)$ 

# <span id="page-5-0"></span>**Overview**

Dell Display and Peripheral Manager (DDPM) is an Apple macOS application used to manage a monitor or a group of monitors or webcams.

Dell Display and Peripheral Manager allows manual adjustment of the displayed image, assignment of automatic settings, energy management, window organization, image rotation, and other features on selected Dell monitors and webcams.

After installing Dell Display and Peripheral Manager, it runs each time your system starts. A quick access icon is available in the status menu, with information about connected monitors available when you hover your cursor over the icon.

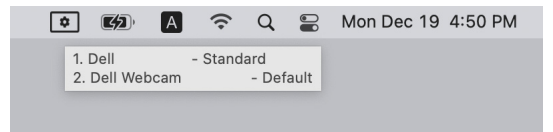

- **X** NOTE: Some hardware-dependent features are only available on monitors or webcams that support those features. Refer to your monitors or webcams user guide for information about which features are available.
- **MOTE: Screenshots in this document are for illustrative purposes only.** Some features may not be supported by your monitor or webcam.

**DEL** 

### <span id="page-6-0"></span>**Downloading and setting up the Dell Display and Peripheral Manager**

#### <span id="page-6-1"></span>**Downloading Dell Display and Peripheral Manager**

Browse for your monitor or webcam model name, or type it in at **<https://www.dell.com/support>**. Download Dell Display and Peripheral Manager for Mac from the list of downloads, and install it on your Mac.

You can also visit **<https://www.dell.com/support/ddpm>** and download the software from the site. The Dell support website detects the OS of the device, and Dell Display and Peripheral Manager download link will appear if you are browsing from a Mac device.

Alternatively, Mac OS can be selected from the Operating System drop-down list.

#### <span id="page-6-2"></span>**Connect your monitor and webcam to your Mac**

**1.** Connect your Mac to monitor or webcam as described in your monitor or webcam user guide.

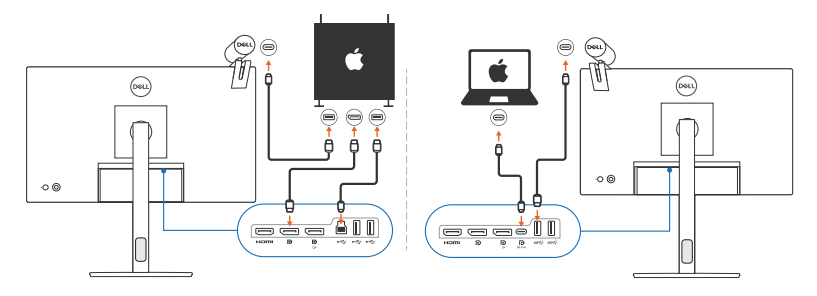

- **XX** NOTE: Connectivity diagrams are for illustrative purposes only. Refer to your monitor or webcam user guide for complete information about connecting your monitor.
- NOTE: Ensure that the USB Type-C cable or USB upstream (USB Type-B) cable is connected between your Mac and your monitor or webcam.
- **X** NOTE: For Apple Silicon Mac, ensure that the USB upstream cable is connected between your Mac and your monitor.

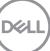

### <span id="page-7-0"></span>**Before launching Dell Display and Peripheral Manager**

Before launching Dell Display and Peripheral Manager, go to **Others** in your monitor's On-Screen Display menu and ensure that the **DDC/CI** feature is enabled.

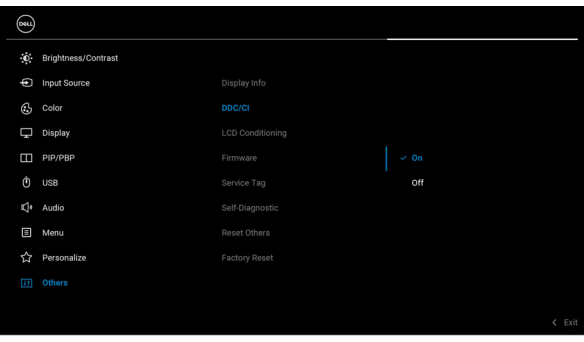

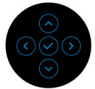

**8-**

DELL

## <span id="page-8-0"></span>**Using the Menu Launcher**

Clicking Dell Display and Peripheral Manager icon on the status bar opens the **Menu Launcher**. When multiple Dell monitors are connected to the computer, you can select any monitor from the drop-down menu.

The **Menu Launcher** provides quick access to the following commonly used functions:

- **Display**
- **Brightness**/**Contrast**
- **Color**
- **Easy Arrange**
- **KVM** (optional)
- **Webcam** (if connected)

#### <span id="page-8-1"></span>**Display**

The following image shows a shortcut link to access the display settings of your computer, and allows you to configure your screen resolution, scale, and layout.

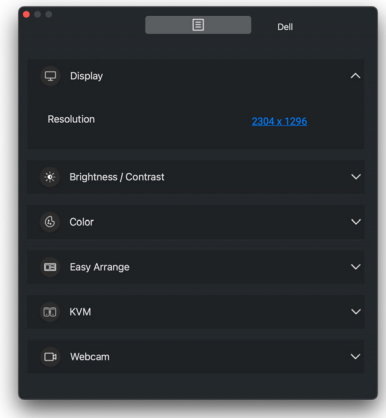

**XX** NOTE: Dell Display and Peripheral Manager matches customized System Preferences applied on your Mac.

DØL

#### <span id="page-9-0"></span>**Brightness/Contrast**

Adjust the brightness and contrast (or luminance) level of the selected model. If you have multiple monitors, select the monitor from the drop-down list or move the dialog to the monitor you want to adjust.

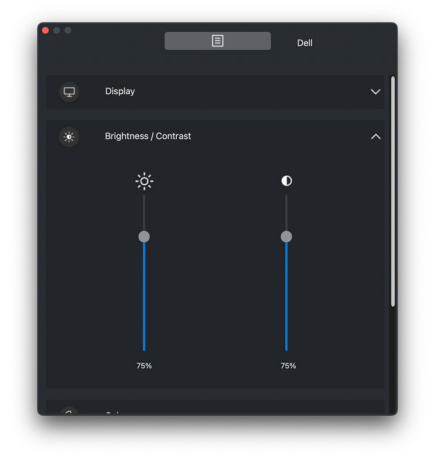

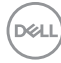

#### <span id="page-10-0"></span>**Color**

Change color preset to suit user preferences on the screen. Click **More** for more settings.

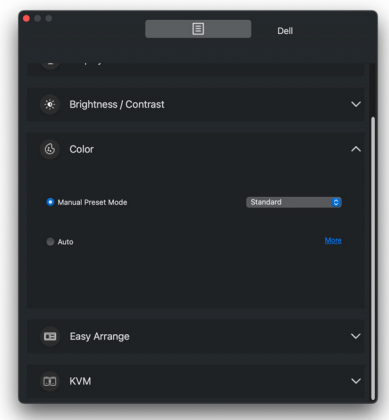

NOTE: For more information, refer to **[Setting the monitor display mode](#page-22-0)**.

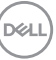

**11**

#### <span id="page-11-0"></span>**Easy Arrange**

A list of recommended or recently used layouts and easy memory profiles is displayed for quick selection, as shown in the following image. The **Save Current Layout** function provides a shortcut to customize a new layout by saving the current window arrangement.

Hover the mouse over the profile(s) listed on the **Easy Memory App Profile** to select your profile and apply on the monitor.

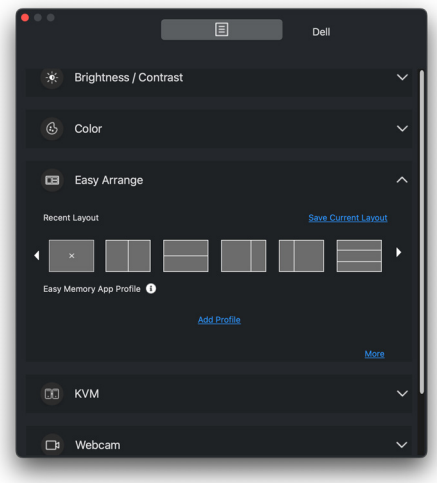

DELI

#### <span id="page-12-0"></span>**KVM**

After setting up the KVM, you can switch keyboard and mouse between computers. Refer to the section **[Setting up the USB KVM](#page-35-0)** to use the **Setup wizard**.

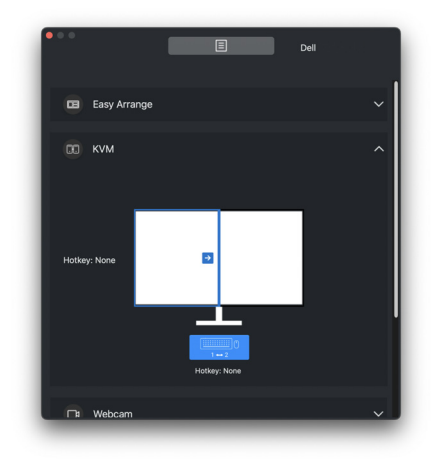

#### <span id="page-12-1"></span>**Webcam**

When more than one webcams are connected to the computer, select the webcam from the model drop-down list to configure the webcam.

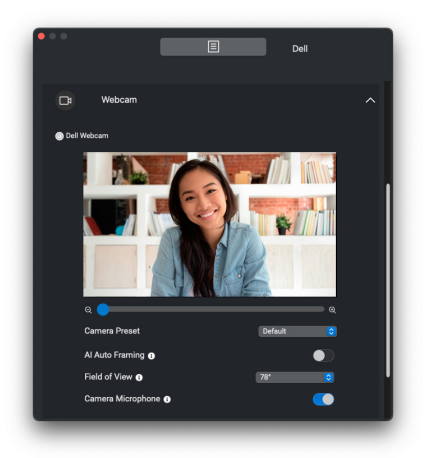

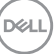

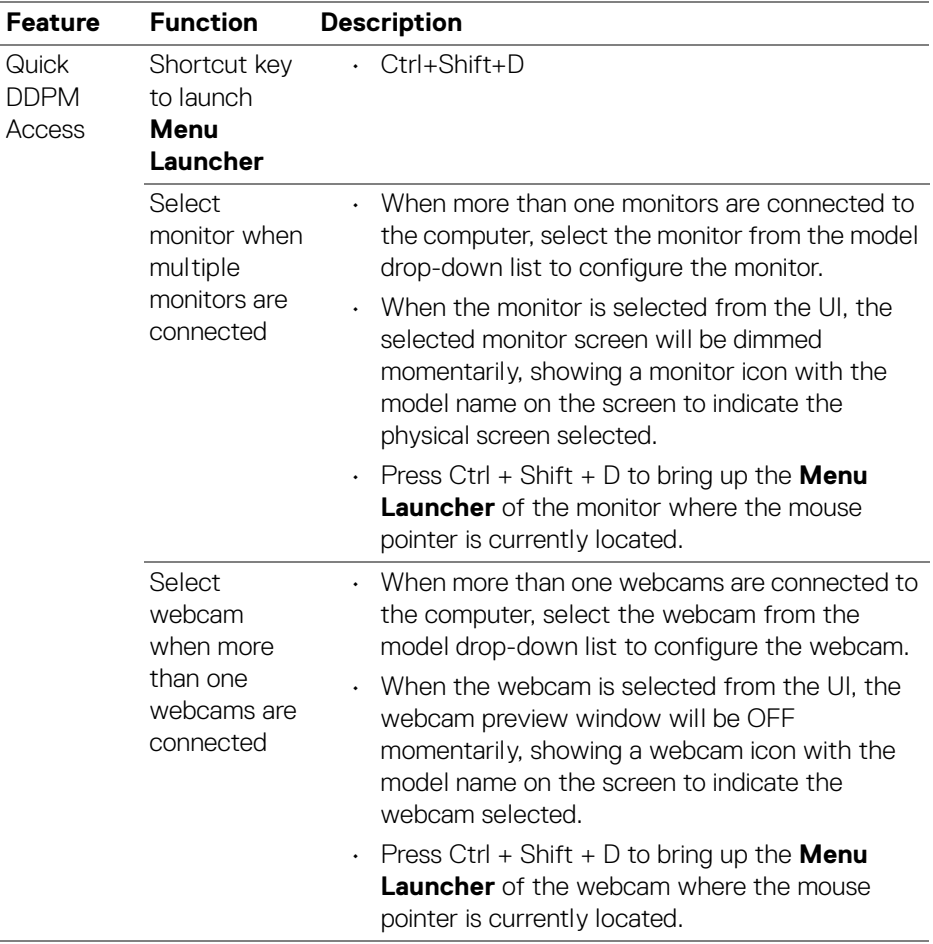

**14- │-Using the Menu Launcher**

 $(\overline{DCL}$ 

### <span id="page-14-0"></span>**Launching Dell Display and Peripheral Manager**

Launch the Dell Display and Peripheral Manager by one of the following methods:

• Right-click on the DDPM icon on the status bar and select **Open Dell Display and Peripheral Manager**.

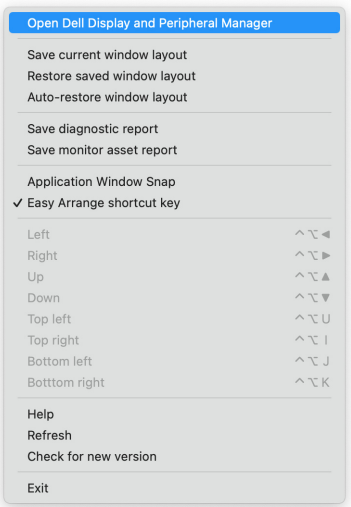

• Click DDPM icon from system tray to launch the **Menu Launcher**. To access more features, click on the menu icon to launch the main menu.

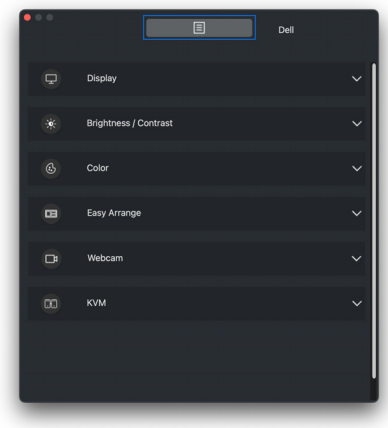

DELI

**│-**

## <span id="page-15-0"></span>**Main Menu**

A set of menus with sub-menus can be found in the main menu to adjust the DDPM features.

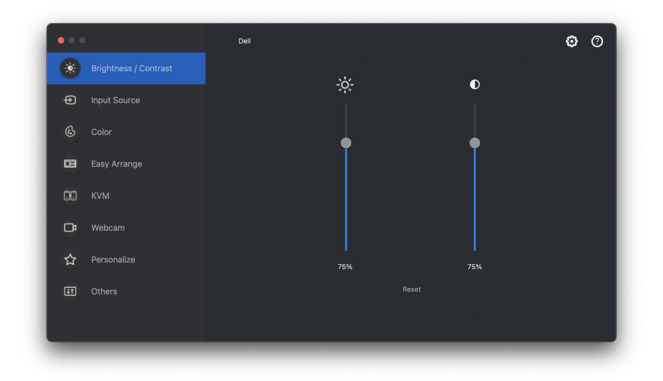

D&LL)

### <span id="page-16-0"></span>**Adjusting the brightness and contrast**

On the Dell Display and Peripheral Manager menu, access the **Brightness/ Contrast** menu to change the brightness and contrast levels.

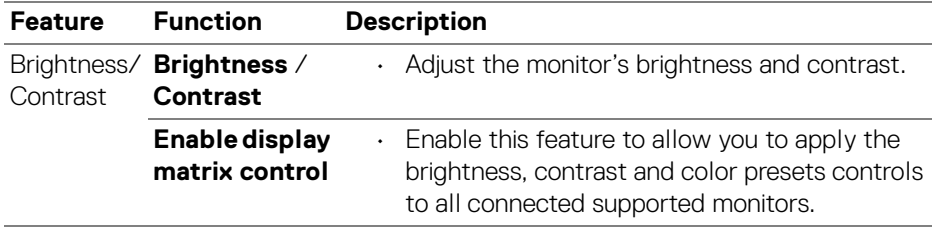

**MOTE: Enable display matrix control** is active when multiple monitors of the same model are connected.

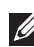

NOTE: The minimum value of contrast setting is set to 25% to maintain the visibility on the screen.

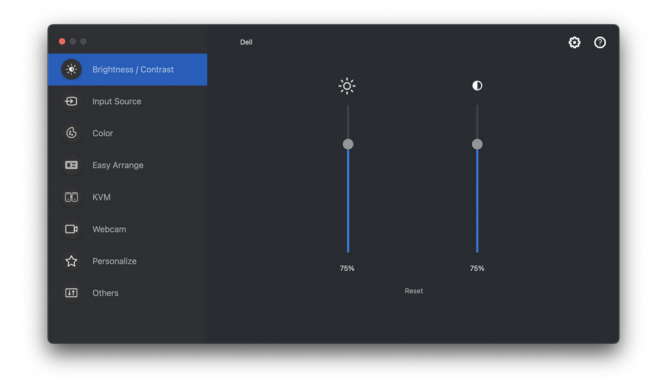

**Single monitor connection user interface**

DØL

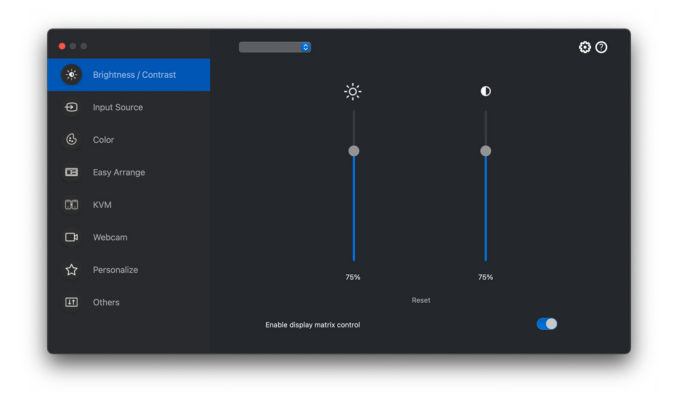

**Multi-monitor connection - Enable display matrix control**

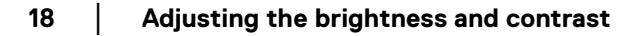

(dell

## <span id="page-18-0"></span>**Managing multiple video inputs**

The **Input Source** menu allows you to manage multiple video inputs that are connected to your Dell monitor. This makes it easy to switch between inputs while you work on multiple computers.

Under **General**, all of the video input ports available on your monitor are displayed. You can assign each input a name and an USB upstream port.

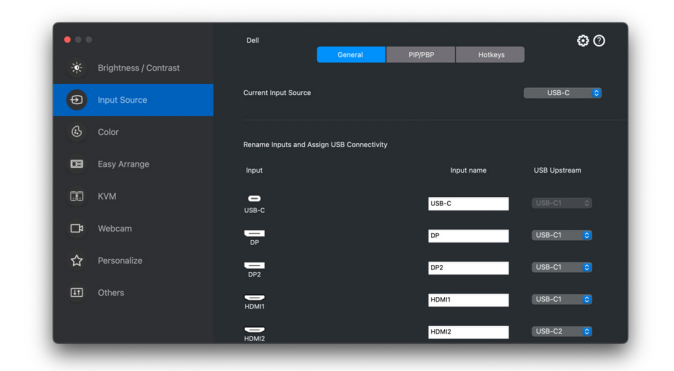

NOTE: For more information, see your monitor user guide for the available inputs.

**│-**

#### <span id="page-19-0"></span>**Selecting PIP/PBP mode**

- **1.** Click the **PIP/PBP** mode to enable the split screen function on supported models.
- **2.** Click **Toggle Between Positions** to change the PIP position.
- **3.** To change the main or sub inputs, first select the main input from the **Input 1** drop-down list, and then select the sub-input from the **Input 2** drop-down list.

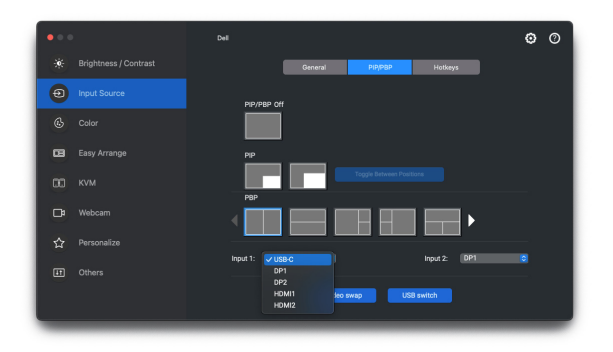

- **4.** Click **USB Switch** to switch the USB upstream port that is associated with active input sources.
- **5.** Click **Video Swap** to swap input sources.

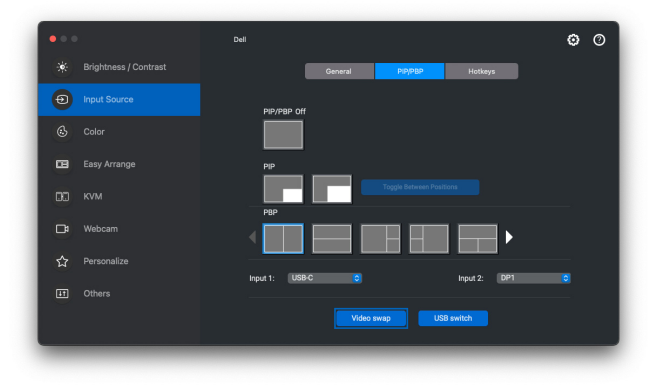

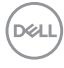

#### <span id="page-20-0"></span>**Assigning shortcut keys**

Assign shortcut keys for quick access to your favorite input and switching between two inputs.

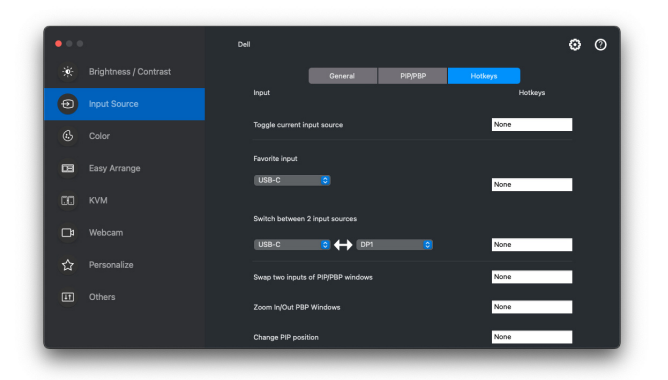

Alternatively, switch the input source from the drop-down list in **Current Input Source**.

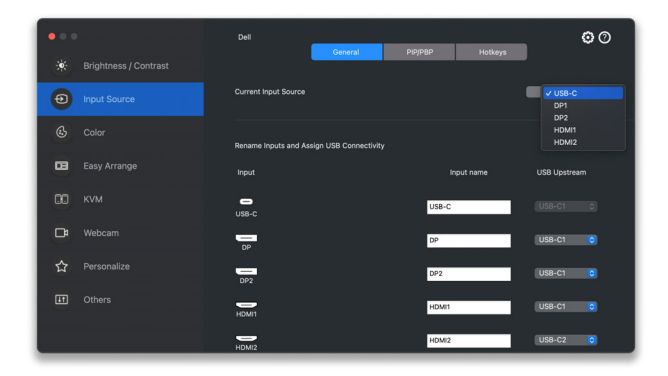

DELL

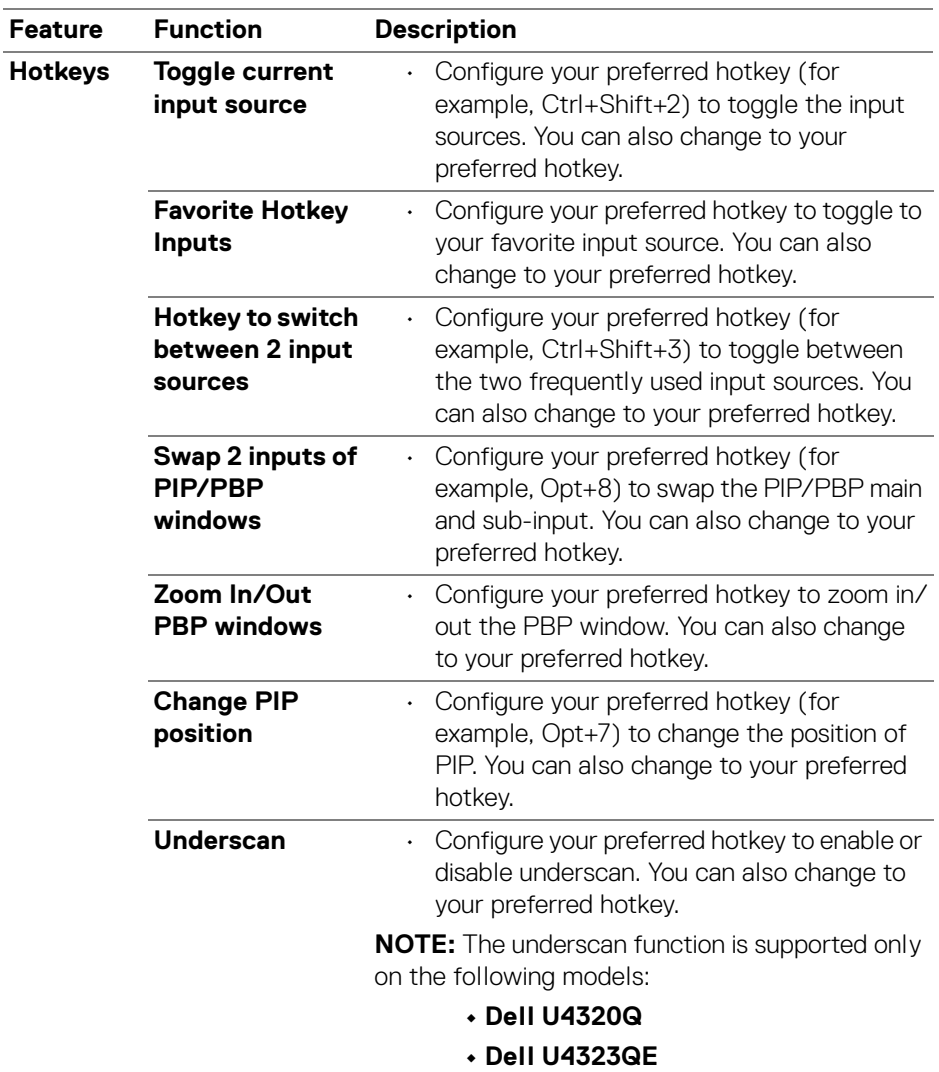

 $($ DELL

## <span id="page-22-0"></span>**Setting the monitor display mode**

The **Color** menu allows you to associate any preset mode with an application. When **Auto** mode is enabled, Dell Display and Peripheral Manager automatically switches to the corresponding preset mode whenever the associated application is activated. The preset mode assigned to a particular application may be the same on each connected monitor, or it can vary from one monitor to another.

To add a new application to the assignment list, go to finder to search for the application, drag it from the Finder and drop to the current list. Choose the preset from the preset mode drop-down list to associate the preset to the application.

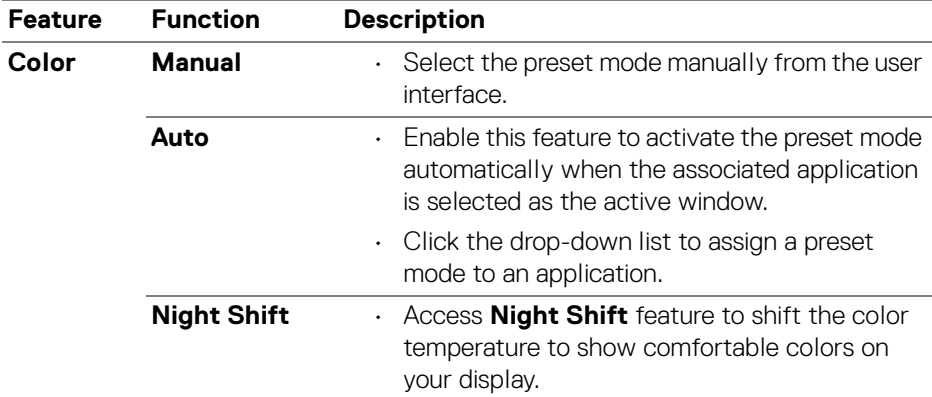

#### <span id="page-22-1"></span>**Auto change color preset when using specific application**

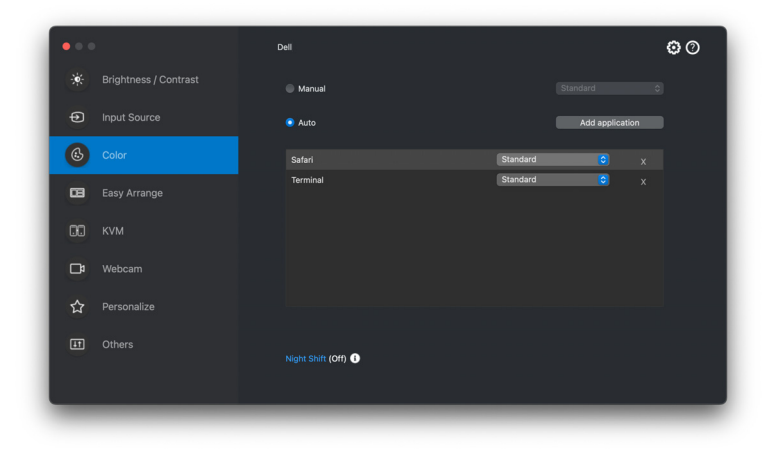

**23**

DØLI

- **1.** Select **Auto**.
- **2.** Click **Add application**.
- **3.** Type the name of the desired application in the search field.
- **4.** Select desired applications and click **OK**.

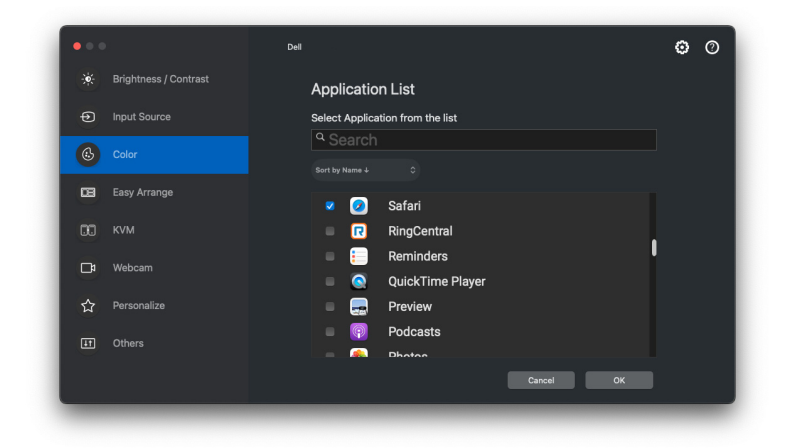

**5.** Select desired color preset when using the application.

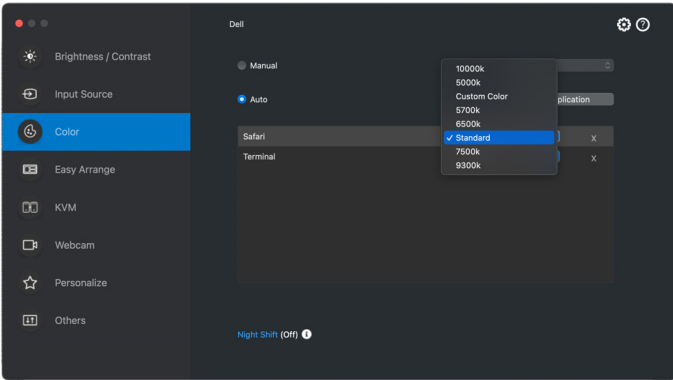

NOTE: **Preset Mode** assignments for batch files, scripts, shortcuts, and non-executable files such as zip archives or packed files, are not supported.

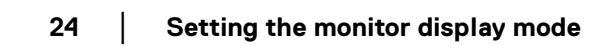

**D**&LL

## <span id="page-24-0"></span>**Organizing windows with Easy Arrange**

The **Easy Arrange** menu simplifies the way applications windows are displayed on your monitor. This feature requires permission to be provided explicitly to DDPM to arrange the application.

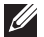

**X** NOTE: When using **Easy Arrange** for the first time, the application will request access to **Accessibility** privileges on your Mac. Click **Open System Preferences** and follow the on-screen instructions to enable **Accessibility**.

#### <span id="page-24-1"></span>**Layout**

To organize the windows:

- **1.** Select any of the predefined layouts to virtually divide the screen into multiple zones.
- **2.** Drag the application to your selected zone to position the application in the zone. The application snaps to the selected zone.

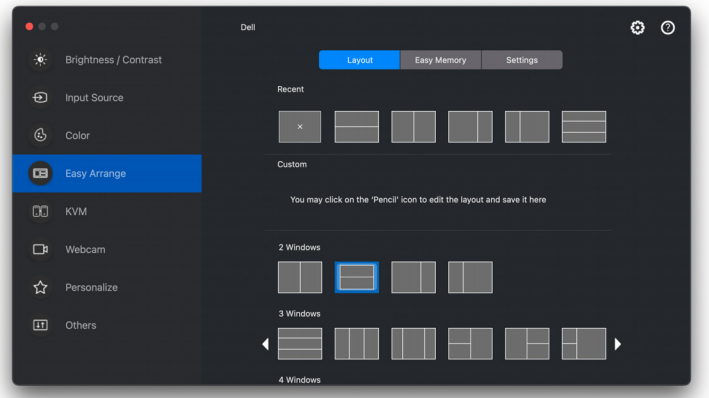

Landscape mode of the **Easy Arrange** layouts

**25**

**D**<sup></sup>

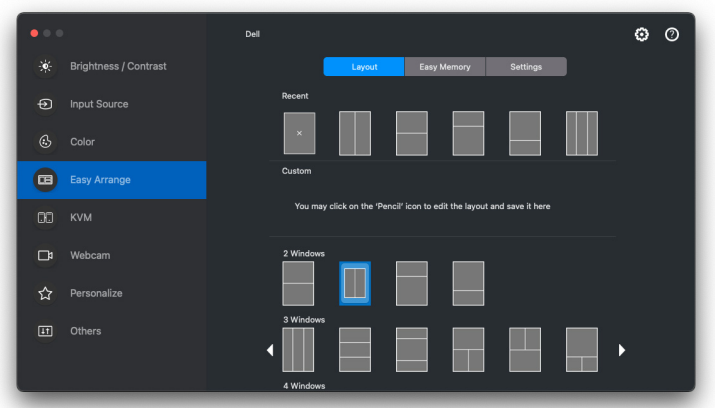

Portrait mode of the **Easy Arrange** layouts are displayed when you rotate the monitor

#### <span id="page-25-0"></span>**Customize layout**

To customize an existing layout:

**1.** Hover the mouse pointer over the layout to be customized, and click the pen icon.

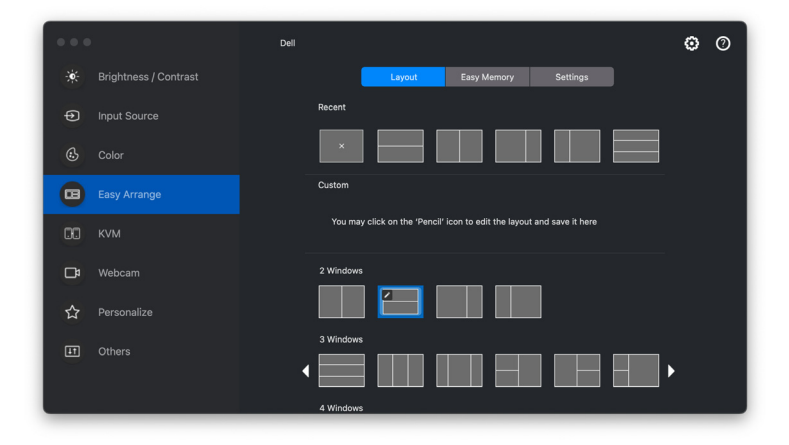

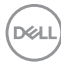

**2.** The layout with RED grid lines appear on screen, Press on the RED grid line to adjust the partition size.

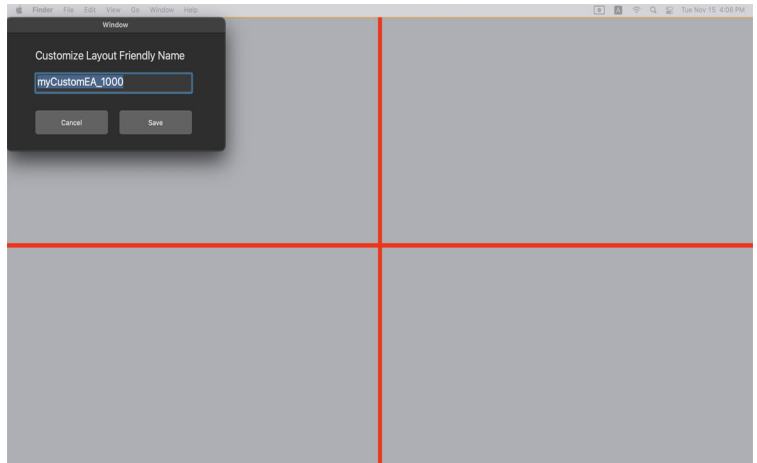

**3.** The RED grid line changes to GREEN line as you drag the line to adjust the partition size. Release the line when done.

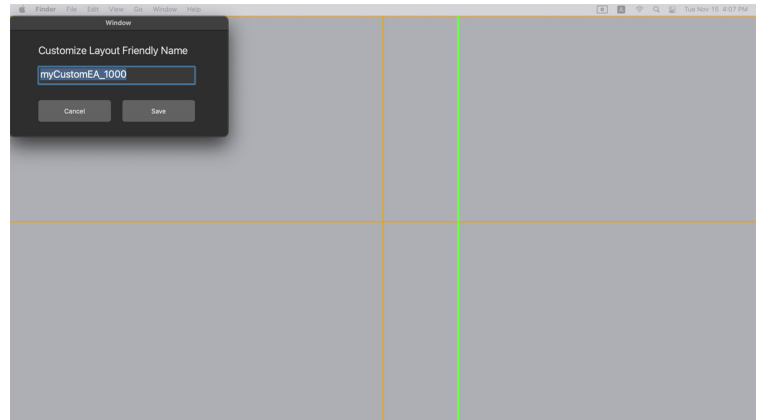

**4.** Click **Save** on the dialog box shown on top left corner to save the custom layout.

DELI

#### <span id="page-27-0"></span>**Easy Memory**

**Easy Memory** allows you to save application or files in their respective partition into different profiles and restore them manually, by scheduled time or at system startup.

The process of restoring other apps is called automation. Automation process requires permission to be provided explicitly to DDPM to launch the app.

NOTE: For each app added to the **Easy Memory** for the first time, you will have to explicitly provide automation permission to DDPM. The system will display the permission dialog and you must click **OK** in this dialog. Clicking **Don't Allow** will cause DDPM to be prohibited from launching the app on its own.

To create and launch a profile:

**1.** Click **+** to create a new profile.

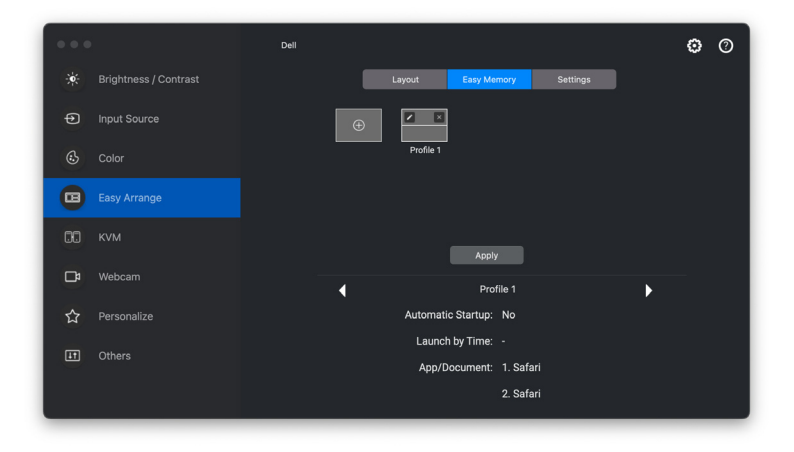

DØLI

**2.** Each layout has a default profile name. You may change the name. Select the layout. Click **Next**.

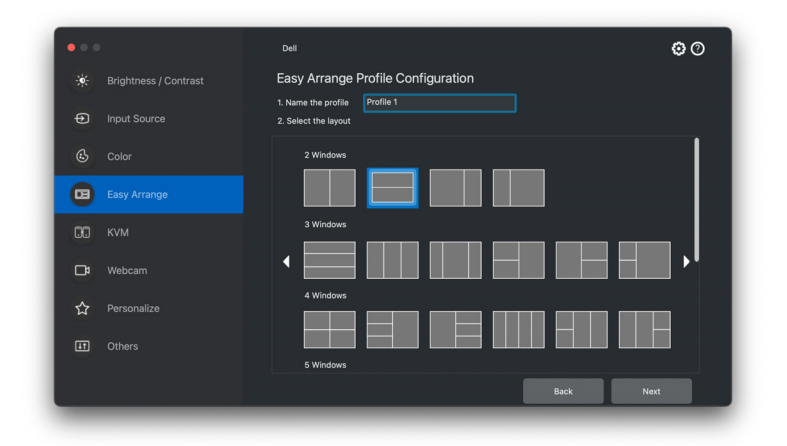

**3.** Assign an application or a file to each window. You can drag an application or a file into the window directly. Alternatively, click on the **+** to bring up the Applications List.

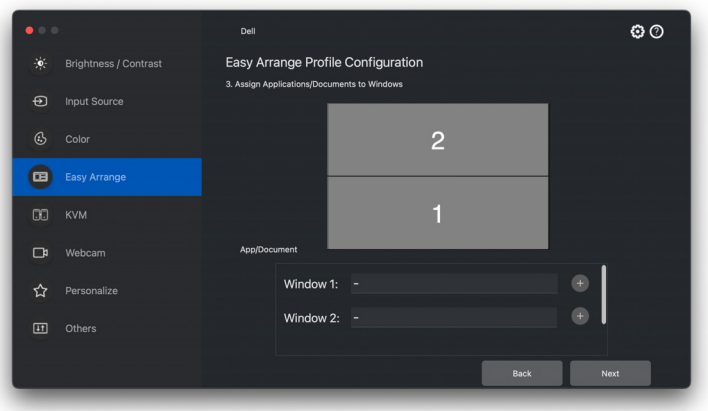

DELI

**4.** Search for the application or browse the list to select the application. Click on the **Select From Folders** to select your file. Click **Next** to add it to the selected window.

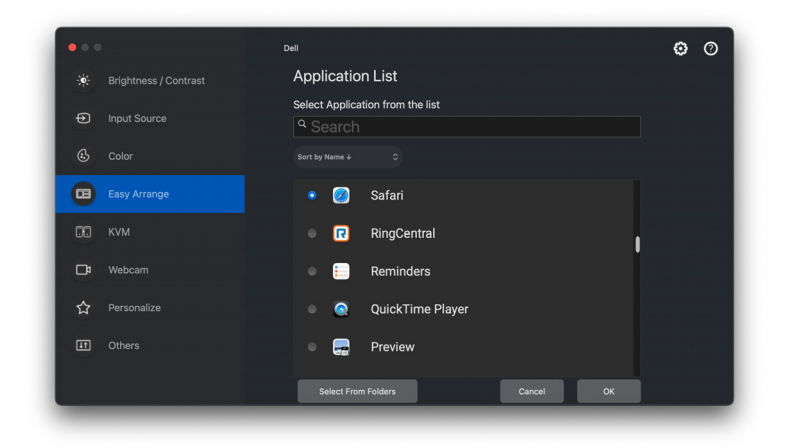

**5.** Select one of the launch options provided. Click **Finish**.

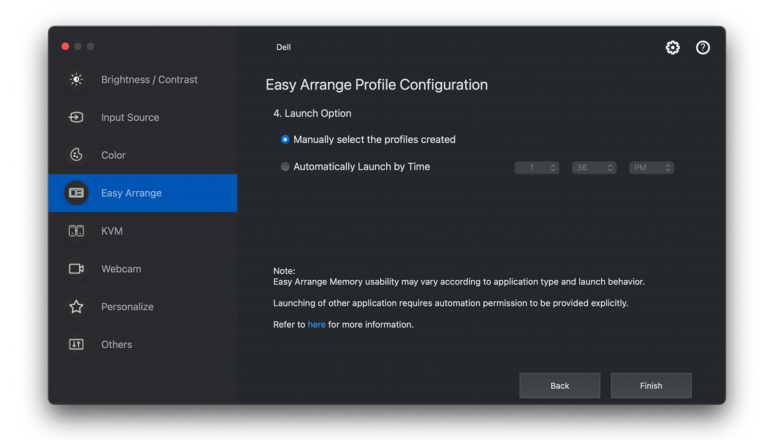

**6.** The profile created will be shown on the **Easy Memory** menu.

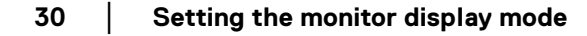

**D**&LL

**7.** To apply a profile, select the profile to view the summary of the configuration, then click **Apply** to activate the profile.

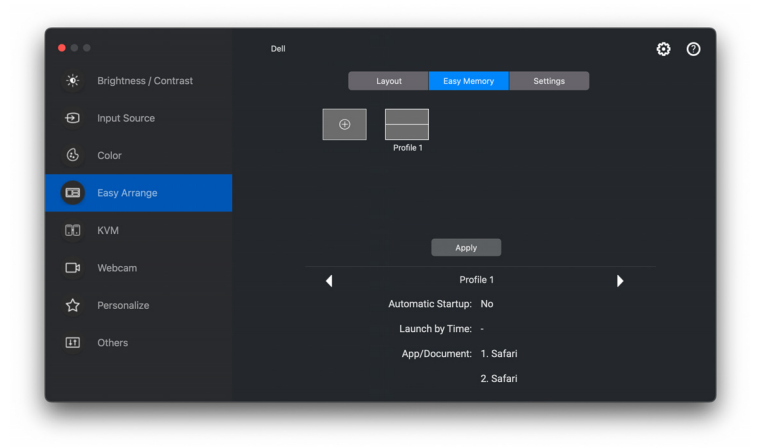

**Easy Arrange** Memory usability may vary according to application type and launch behavior. **Easy Memory** works with general productivity apps such as Microsoft Office, Adobe, Web browsers and more.

**Easy Memory** might not be able to perform a window partition at launch if any of the following takes place:

- App displays a pop-up dialog box upon launch (i.e., login screen, error dialog, or unsaved files)
- App is launched in full screen mode
- Files are opened as individual tabs within the app
- Overlapping **Easy Arrange** layouts

NOTE: Associate the file to open with a supported application for a better experience.

DØL

#### <span id="page-31-0"></span>**Settings**

Configure the personal preferences.

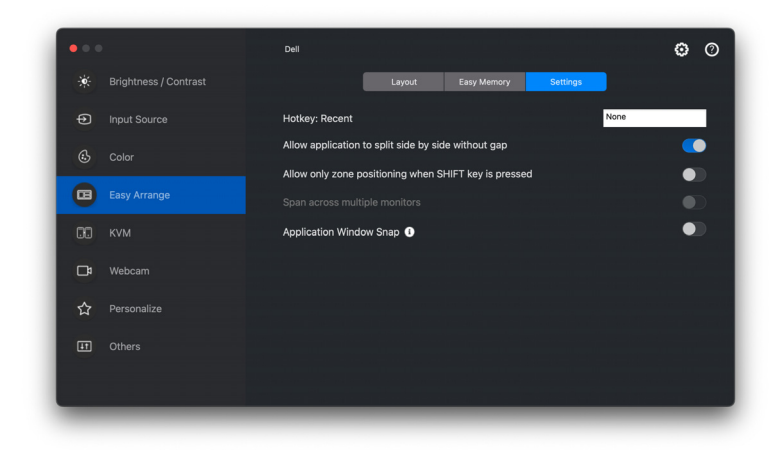

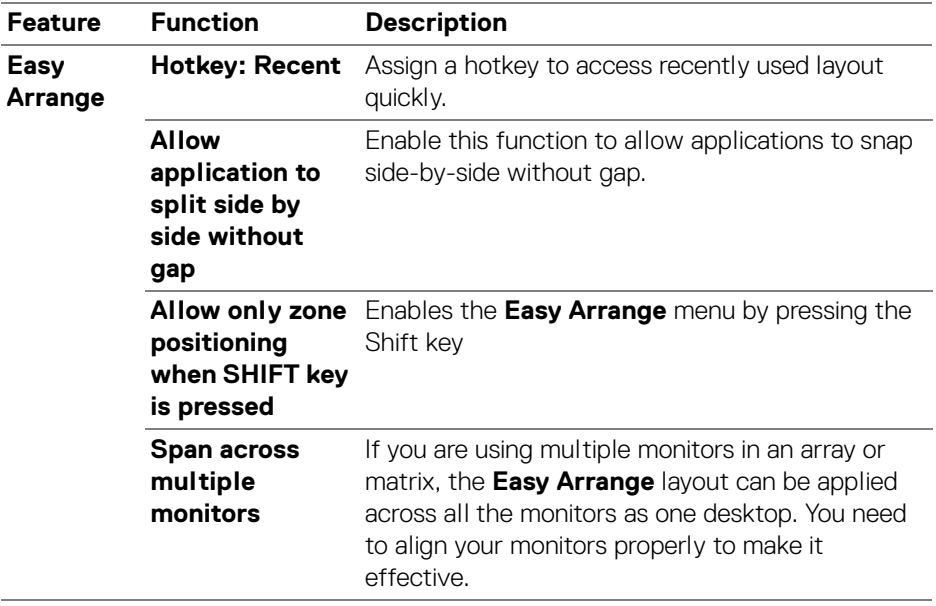

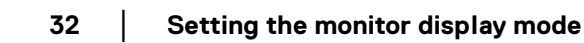

DELL

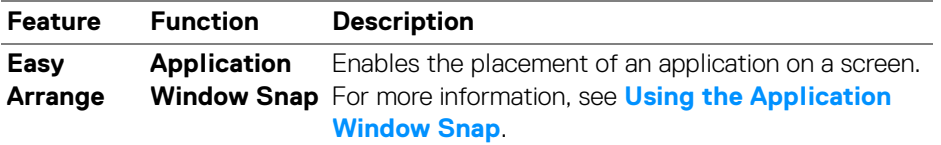

NOTE: If an application window cannot fit in the zone defined by **Easy Arrange**, the application may not be displayed properly.

NOTE: The Span across multiple monitors can be enabled only for all connected monitors that have the same physical size, resolution, scaling settings, and are placed side-by-side.

**│-**

# <span id="page-33-0"></span>**Using the Application Window Snap**

The **Application Window Snap** is designed to enable application placement on any screen quickly. When this function is enabled in Dell Display and Peripheral Manager, dragging the application triggers a floating menu that contains recently-used **Easy Arrange** layouts. Drop the application to any one of the listed layouts to perform window placement.

When this function is turned on, it replaces the **Easy Arrange** option such that the user can snap their application conveniently to the respective monitor and zone in the four most recently used **Easy Arrange** layouts.

• Drag the application window and drop it into one of the zones on the floating menu.

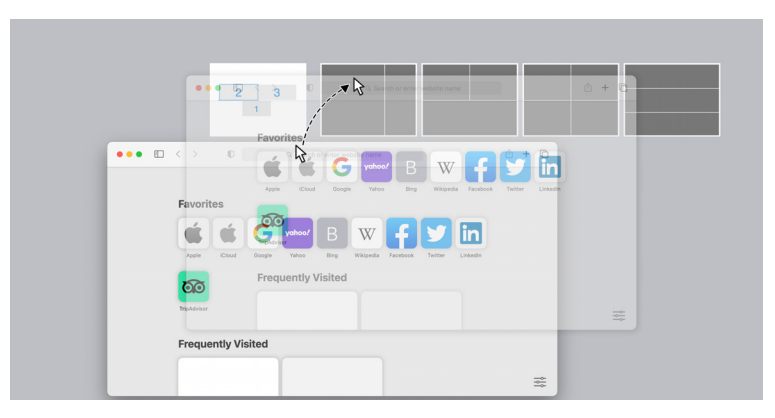

• The application will be snapped into the selected zone.

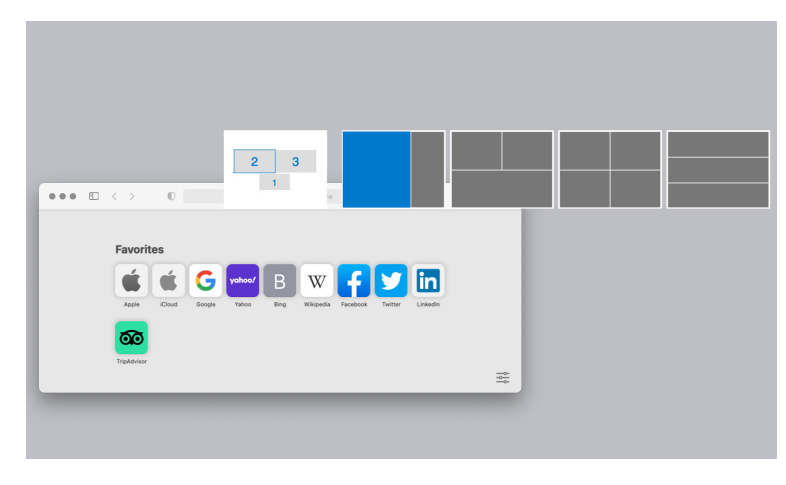

DELI

You can enable this feature by one of the following methods:

• Launch Dell Display and Peripheral Manager, go to **Easy Arrange** menu, and enable the **Application Window Snap** function.

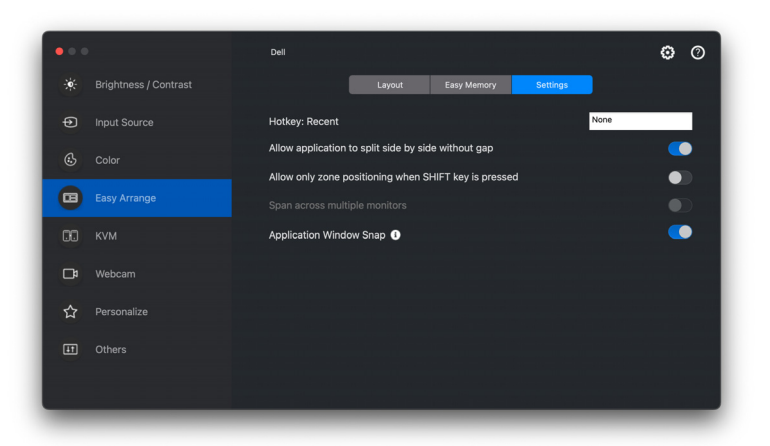

• Right-click on the DDPM icon on the status bar, and select **Application Window Snap** to enable the function.

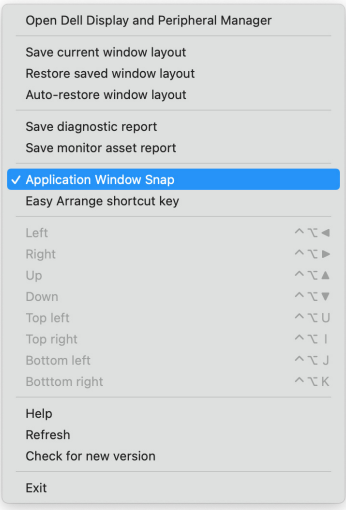

**D**<sup></sup>

# <span id="page-35-0"></span>**Setting up the USB KVM**

For monitors that supports KVM feature, any client can share its connected keyboard and mouse with another connected client upon setup.

To setup, select **USB KVM**, click **Next**, and follow the on-screen instruction flow to set up the devices connecting to the monitor.

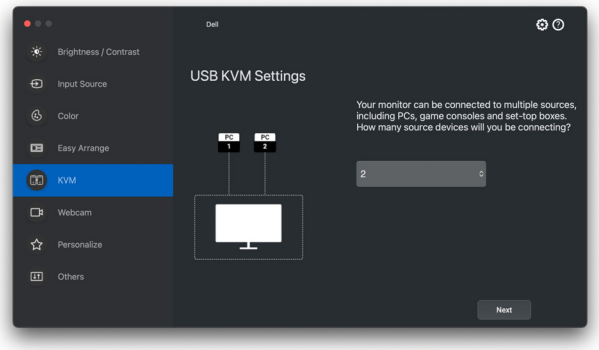

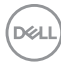

The on-screen setup flow is illustrated in the following screen-shots.

**1.** Select the number of sources your monitor is connected to.

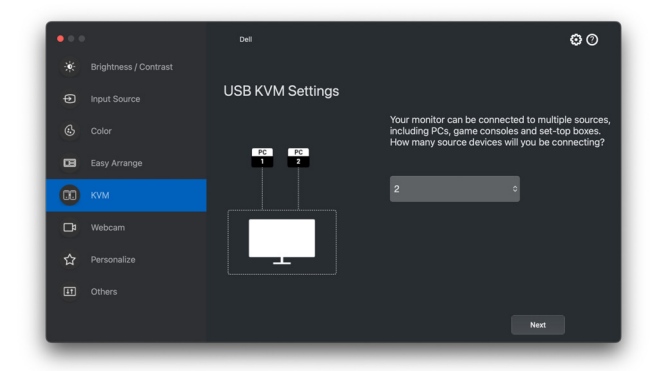

**2.** Pair the input sources with USB connections and assign preferred names.

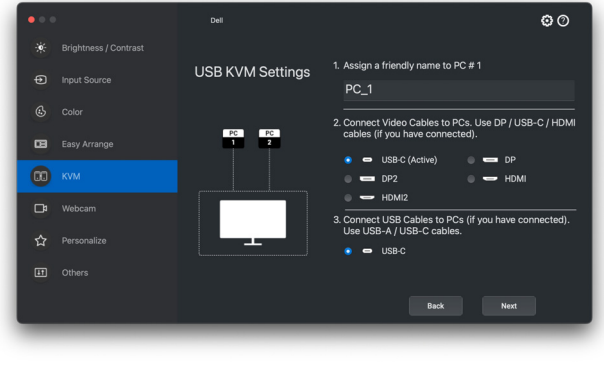

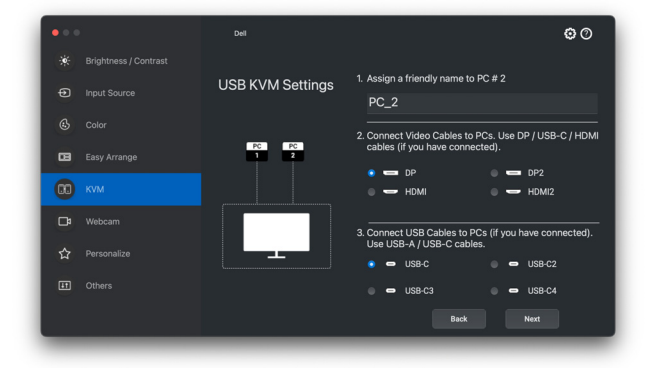

DELI

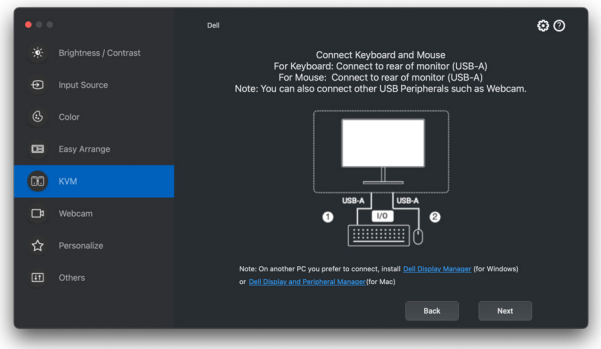

**3.** Select a preferred screen partition.

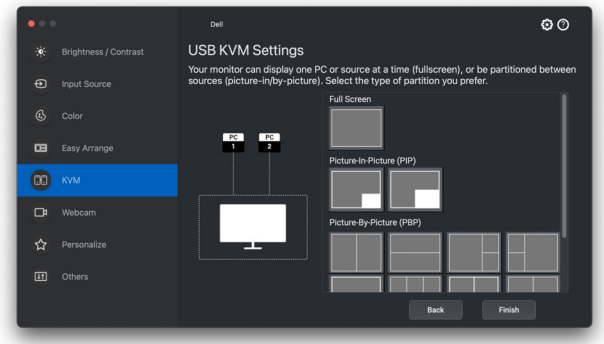

**4.** Click **Next** to save and exit USB KVM setup.

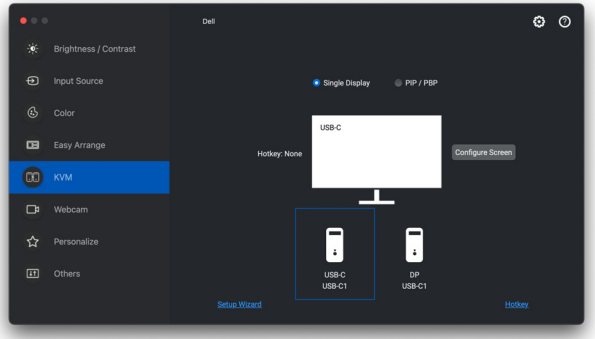

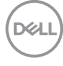

**X** NOTE: Dell Display and Peripheral Manager communicates with your monitor even when the monitor is displaying video from another computer. You can install Dell Display and Peripheral Manager on the computer you frequently use and control input switching from it. You may also install Dell Display and Peripheral Manager on other computers connected to the monitor.

#### <span id="page-38-0"></span>**Changing KVM configuration**

You can change the **KVM** configuration after completing the KVM setup either by running the setup instructions again or changing the screen configuration by clicking **Configure Screen**.

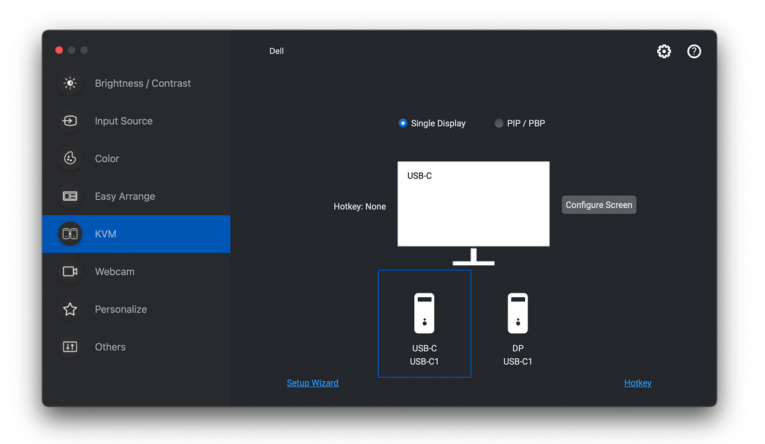

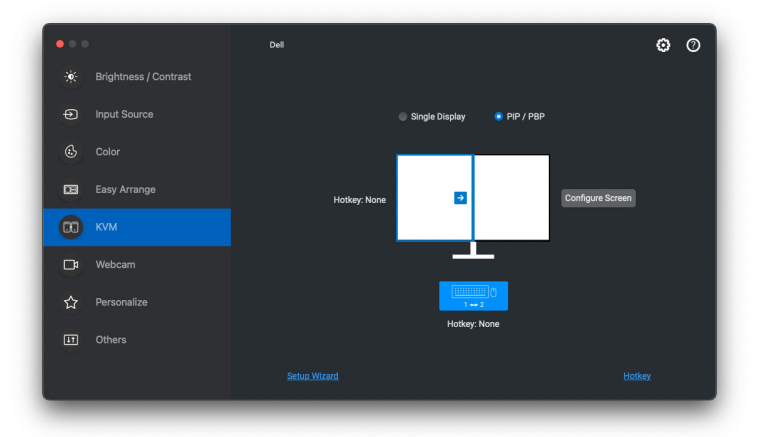

DØLI

**39**

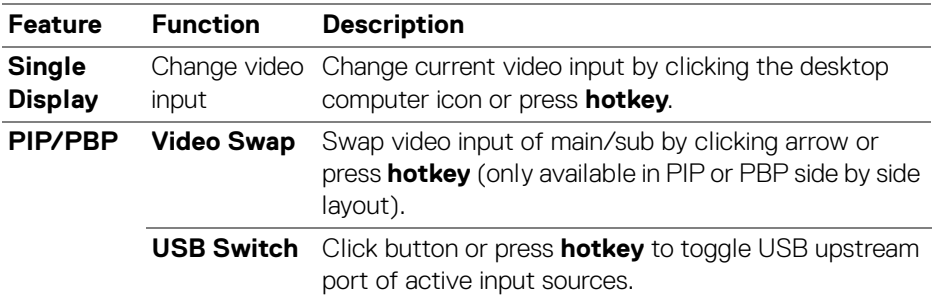

**1.** Click **KVM Configure Screen** to change the screen layout.

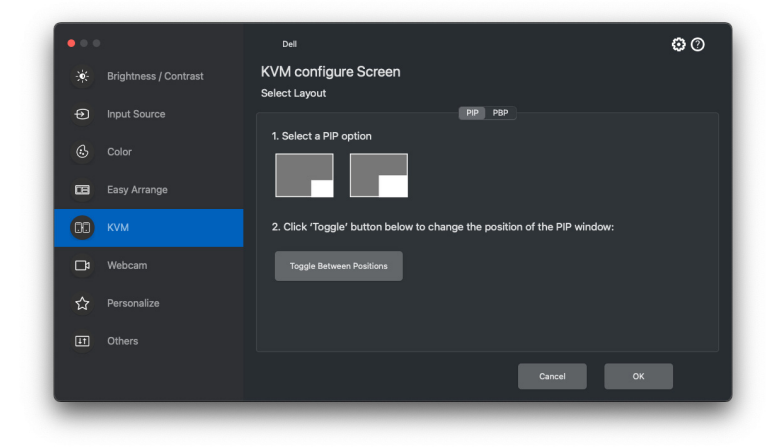

**2.** Click **Hotkeys** to configure KVM hotkeys.

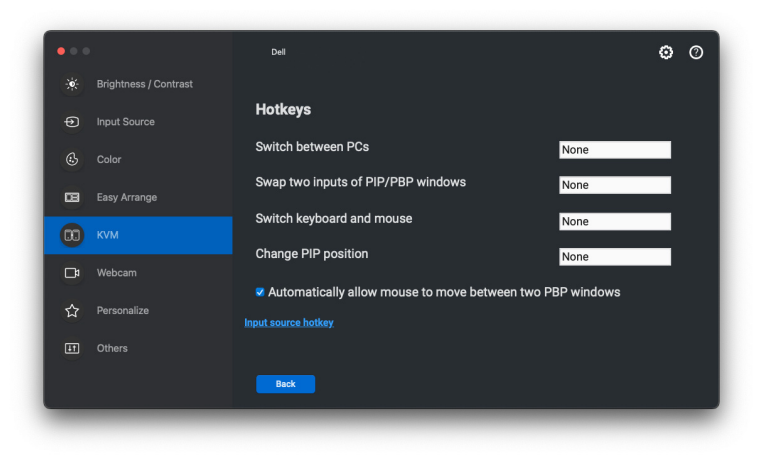

**X** NOTE: Only relevant hotkeys in accordance with your screen configuration will be displayed.

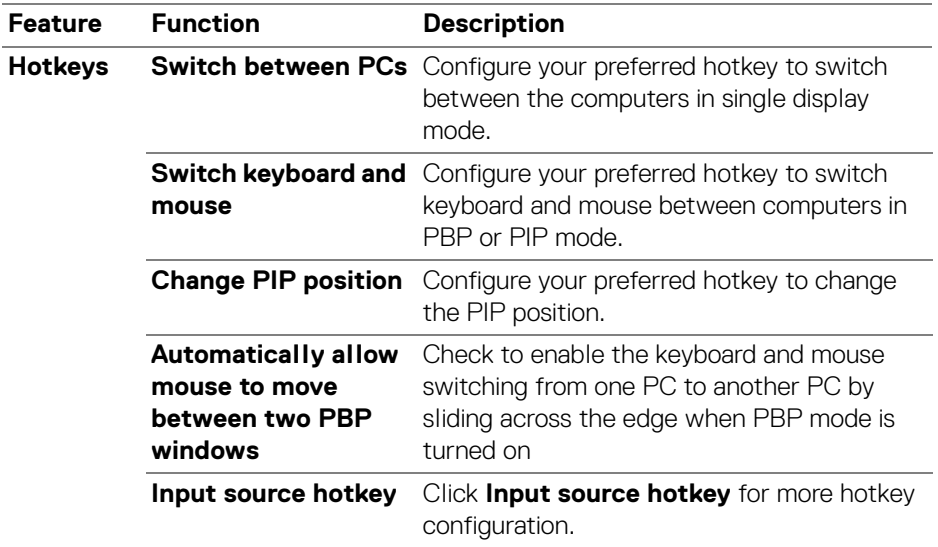

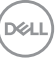

### <span id="page-41-0"></span>**Using the Webcam**

#### <span id="page-41-1"></span>**Configuring Webcam**

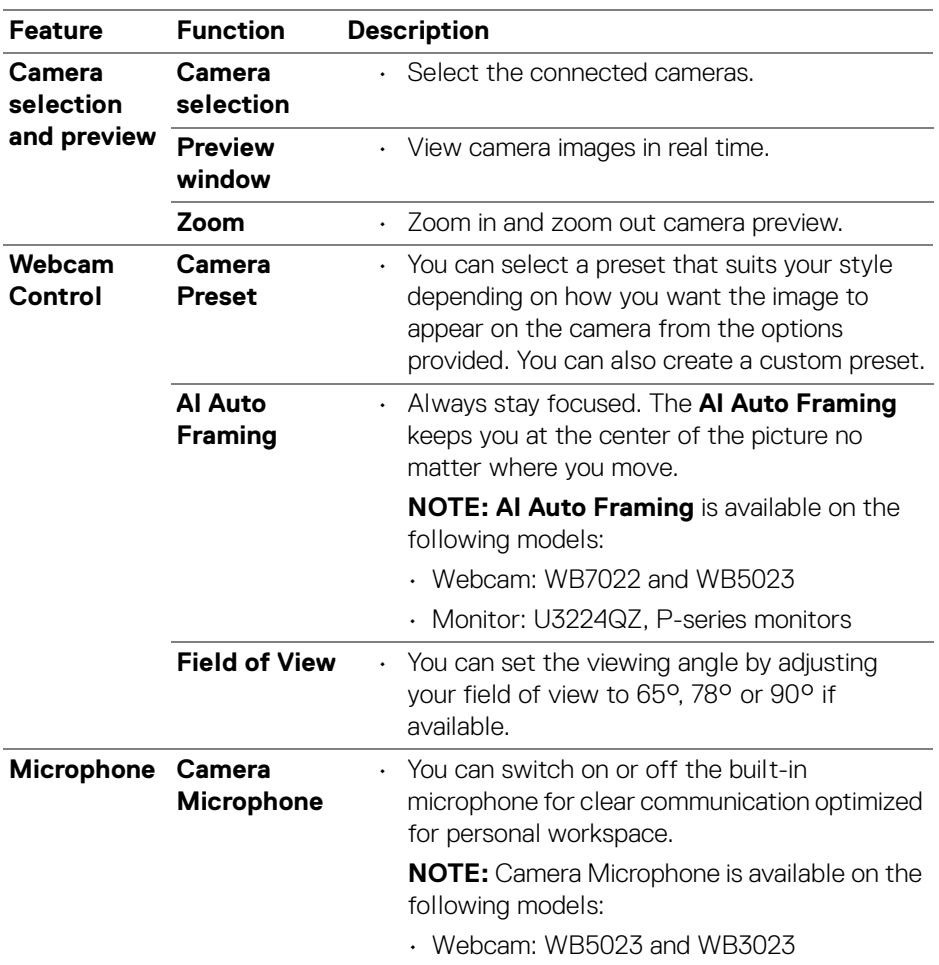

NOTE: When using **Camera** for the first time, the application will request access to **Camera** privileges on your Mac. Click **Open System Preferences** and follow the on-screen instructions to enable **Camera**.

**42- │-Using the Webcam**

DELL

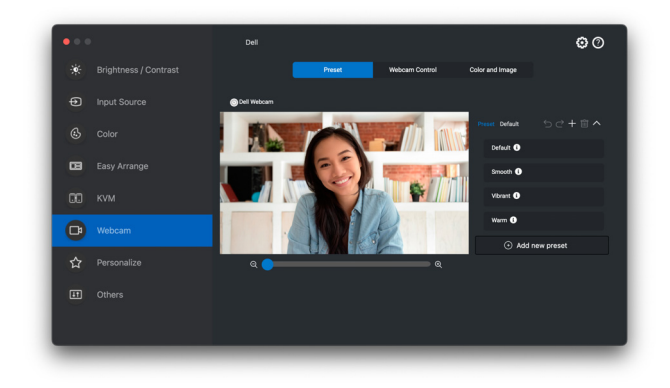

#### <span id="page-42-0"></span>**Webcam Control**

You can adjust **AI Auto Framing** (if available), **Field of View**, Zoom, **Autofocus**, **Priority**, and Camera switch from the **Webcam Control** section of the user interface.

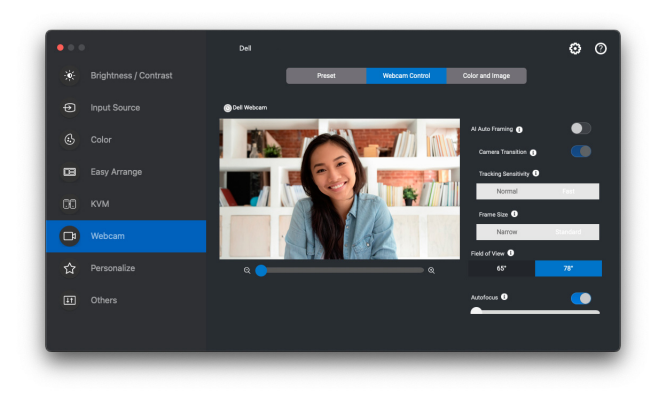

#### <span id="page-43-0"></span>**Color and Image**

It is possible to adjust the automatic correction for optimal image quality at various lighting conditions using **HDR** (High Dynamic Range). Other settings like **Auto White Balance**, **Brightness**, **Sharpness**, **Contrast**, **Saturation**, and **Anti Flicker** for the Dell Webcam makes it easier to get an image of your choice. The user interface is simple and intuitive to achieve this.

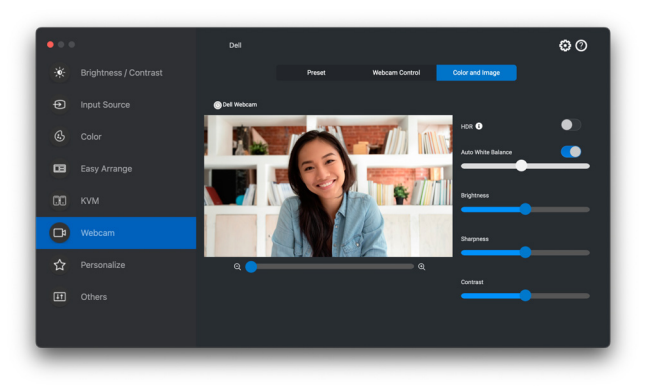

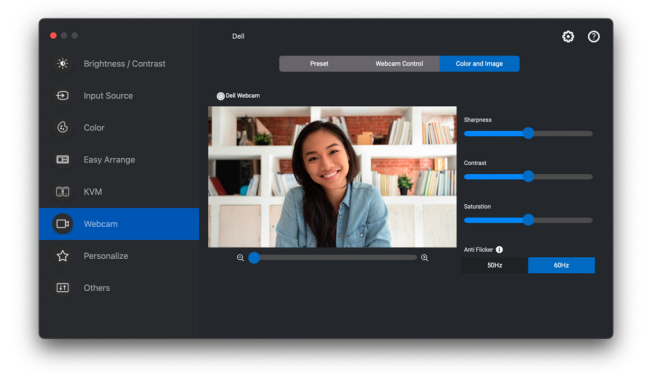

NOTE: **AI Auto Framing** (if available) and **HDR** features are available on all supported Dell Displays and Dell Webcams connecting to the Mac using any type of USB cable, except for the following model that must be connected to the Mac using the USB 3.0 cable:

#### • Webcam: WB7022

When using Camera for the first time, the application will request access to **Camera** privileges on your Mac. Click **Open System Preferences** and follow the on-screen instructions to enable **Camera**.

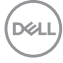

### <span id="page-44-0"></span>**Personalize settings**

#### <span id="page-44-1"></span>**Changing Menu Launcher configuration**

**1.** Click **Configure** to change the quick access function on **Menu Launcher**.

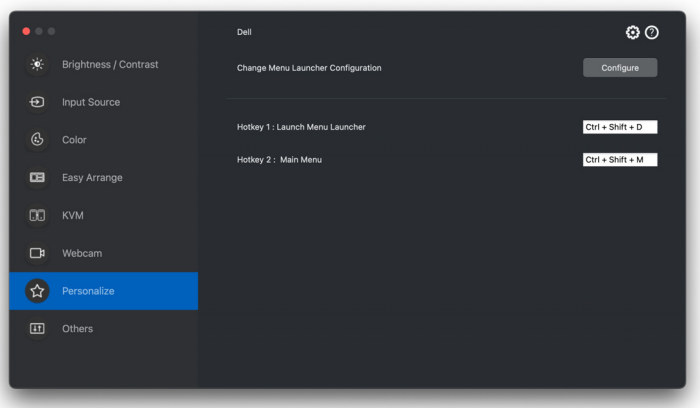

**2.** Select function from the drop-down list. Click **Add Function** to add more functions to the **Menu Launcher**.

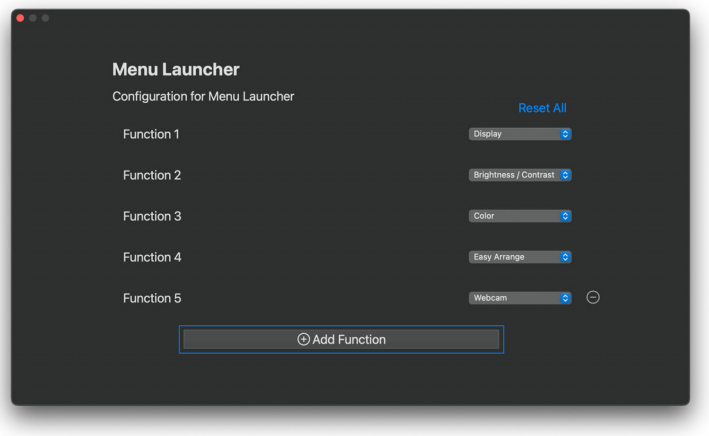

DELI

**3.** Click **Reset All** to reset the functions of **Menu Launcher**.

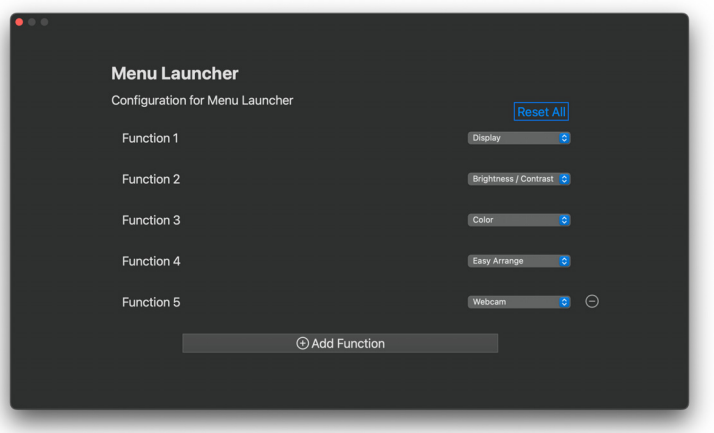

 $\mathbb Z$  NOTE: The available functions may differ depending on the configuration of your monitor.

#### <span id="page-45-0"></span>**Changing Launch DDPM Hotkey configuration**

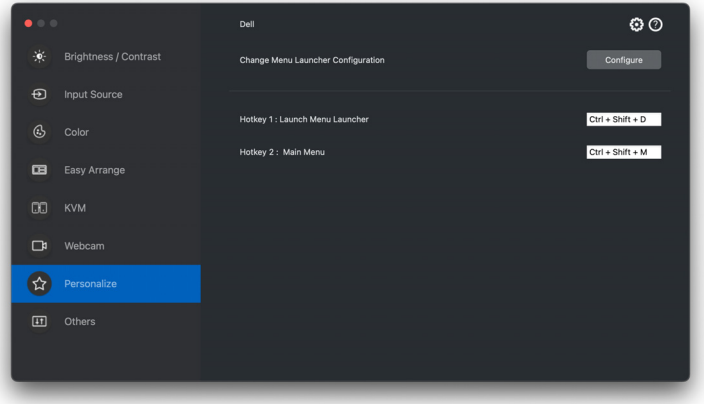

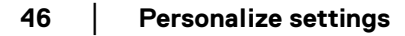

(dell

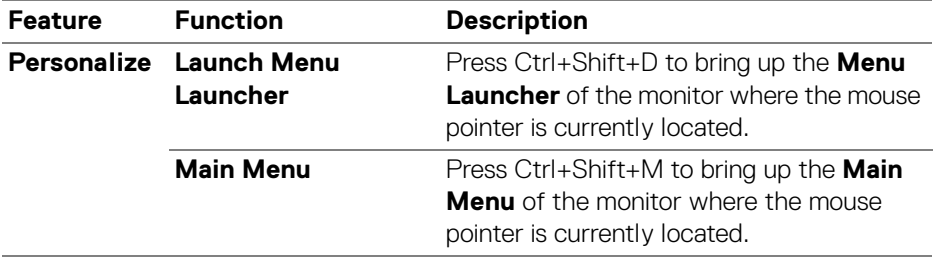

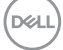

# <span id="page-47-0"></span>**Applying energy conservation features**

On supported Dell models, PowerNap energy conservation options are available in **Others** menu. You can choose to set the brightness of the monitor to the minimum level, or to put the monitor to sleep when the screen saver is activated.

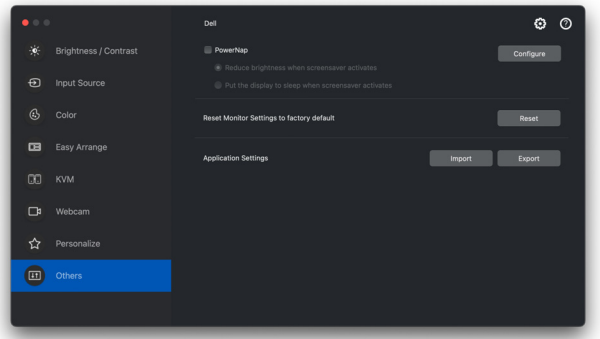

**X** NOTE: PowerNap option is disabled in PBP or PIP to prevent disruption of the normal activities.

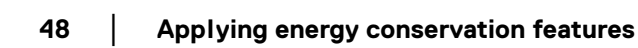

DELI

# <span id="page-48-0"></span>**Color Management**

This feature provides the optimum color experience by matching the color space of the monitor with the International Color Consortium (ICC) profile.

On the supported Dell models, **Color Management** options are available under **Others** menu. You can choose **Automatically adjust the default color profile in Mac when the color preset in monitor is changed** or **Automatically change the color preset based on the change in the ICC profile**.

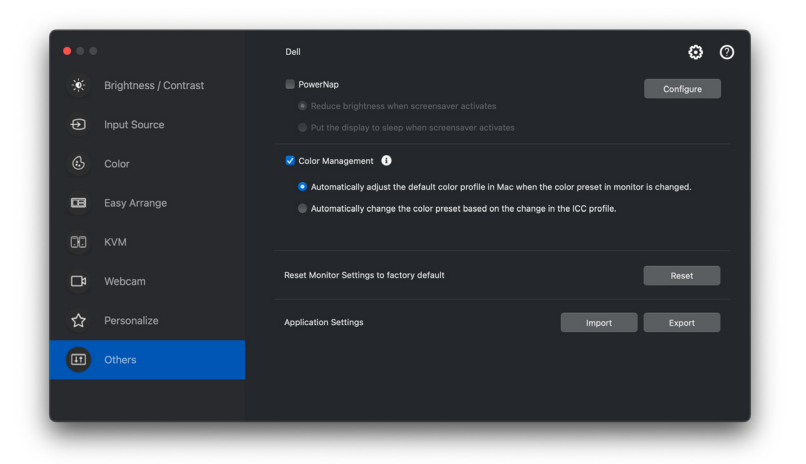

#### <span id="page-48-1"></span>**Automatically adjust the default color profile in Mac when the color preset in monitor is changed**

The corresponding color profile will set to default in Mac when you change the color preset from the monitor OSD menu.

#### <span id="page-48-2"></span>**Automatically change the color preset based on the change in the ICC profile**

The corresponding color preset will be set in the monitor when you change the ICC profile in Mac. You can click on the ICC profile link to add the color profile installed for the monitor.

DØL

#### <span id="page-49-0"></span>**Changing the ICC profile in Mac**

**1.** Open the **ColorSync Utility** app in Mac. Find the current display, click on **Current Profiles** drop-down list, and select **Other...**.

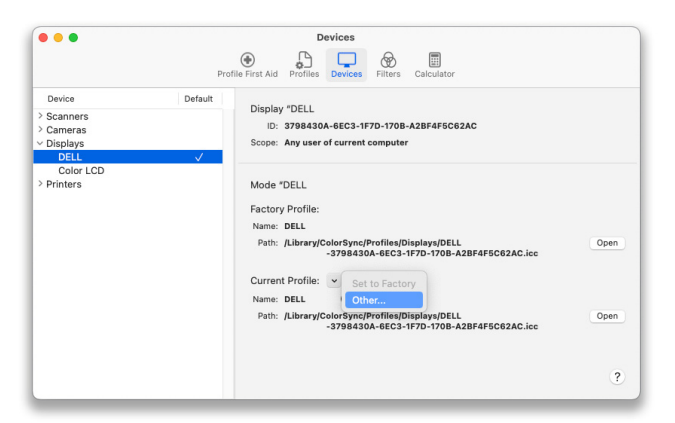

**2.** Select the profile (.icm file) you wish to apply.

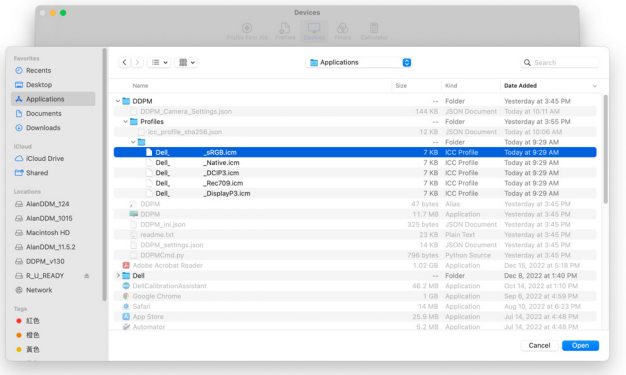

**3.** DDPM will apply the corresponding color preset to your monitor OSD.

DELL

### <span id="page-50-0"></span>**Import/Export application settings**

You can use this function to export the monitor settings from one monitor and import into another monitor of the same model.

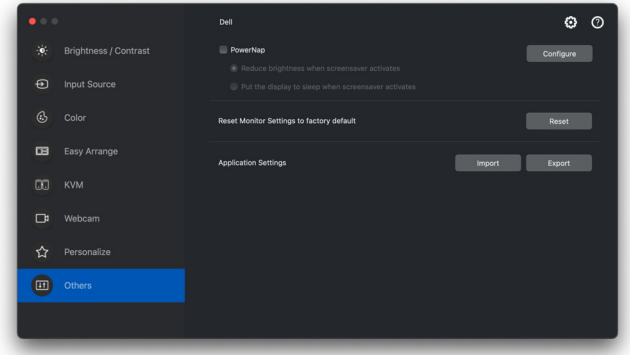

**1.** Click **Export** to store a copy of the application and monitor settings of selected monitor to a file and click **OK** when export is successful.

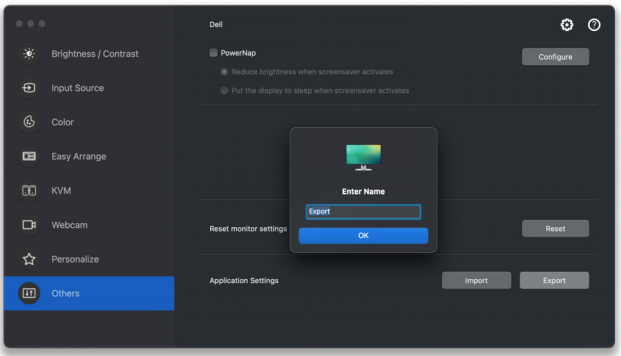

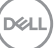

**│-**

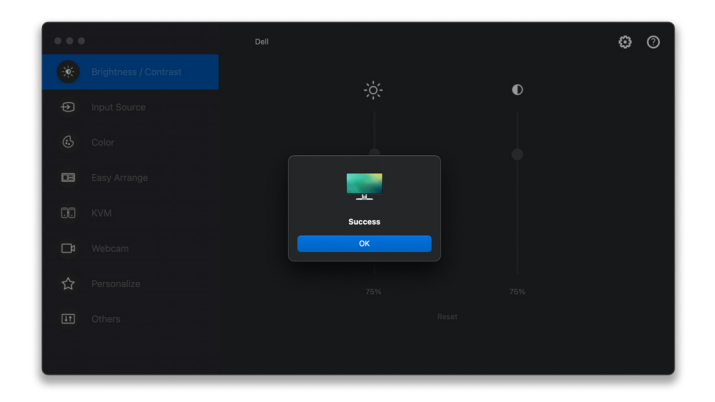

**2.** To import the settings from a previously exported file, click **Import** and select the file. The monitor settings will be applied to all of the connected displays of the same model.

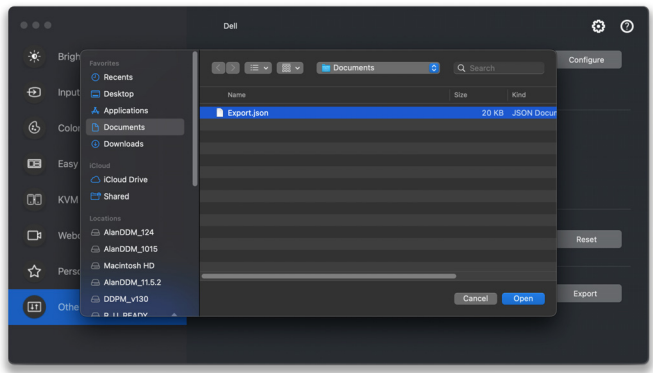

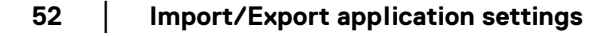

DELL

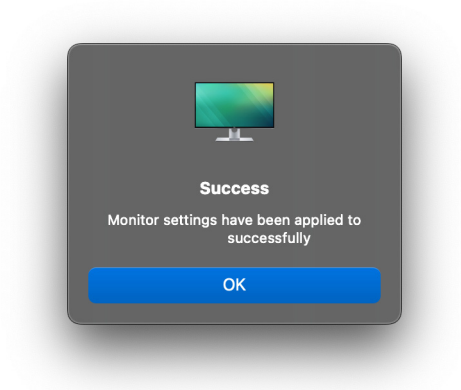

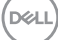

### <span id="page-53-0"></span>**Restoring application positions**

Dell Display and Peripheral Manager can help you restore application windows into their positions when you reconnect your PC to the monitor(s). Access this feature by right-clicking on Dell Display and Peripheral Manager icon in the notification tray.

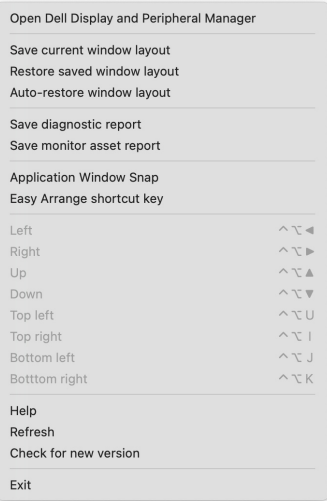

To go back to a favorite layout, first select **Save current window layout** and then **Restore saved window layout**.

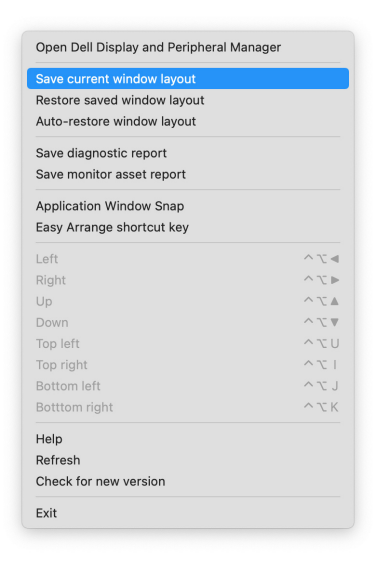

DØLI

If you choose **Auto-restore window layout**, your application windows positions are tracked and remembered by Dell Display and Peripheral Manager. Dell Display and Peripheral Manager automatically places the application windows into their original positions when you reconnect your PC to your monitor(s).

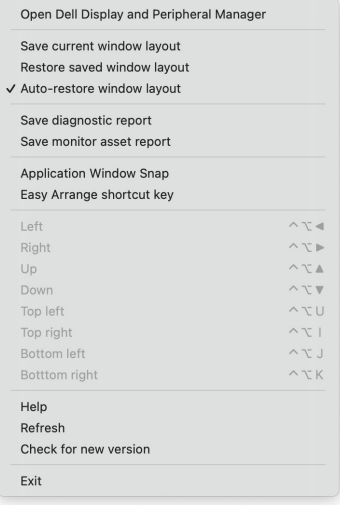

NOTE: If **Auto-restore window layout** is disabled, go to **System Preferences - Dock & Menu Bar**, enable **Minimize windows into application icon**.

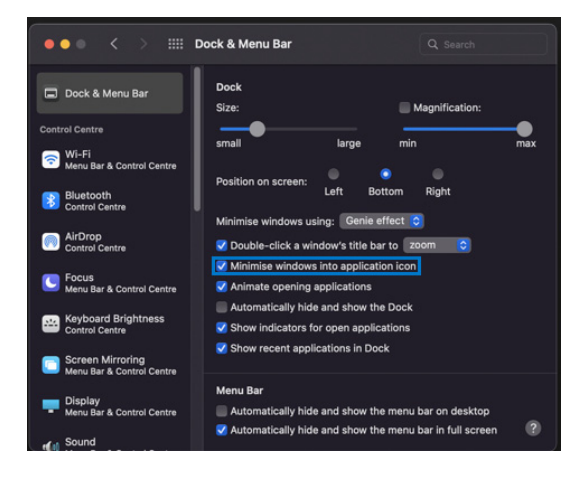

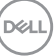

**│-**

You may use monitors with different models or resolutions in your daily routine, and you may apply different window layouts on them. Dell Display and Peripheral Manager registers the monitor you have reconnected and restore application positions accordingly.

In case you need to replace a monitor in a monitor matrix configuration, you can save the window layout before replacement and restore the layout after a new monitor is connected.

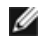

**X** NOTE: You should keep your applications running in order to benefit from this feature. Dell Display and Peripheral Manager does not launch applications. Use **Easy Memory** for frequently used tasks.

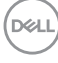

# <span id="page-56-0"></span>**Additional Settings**

There are additional settings available under **Settings**. Click **Settings** icon to make changes.

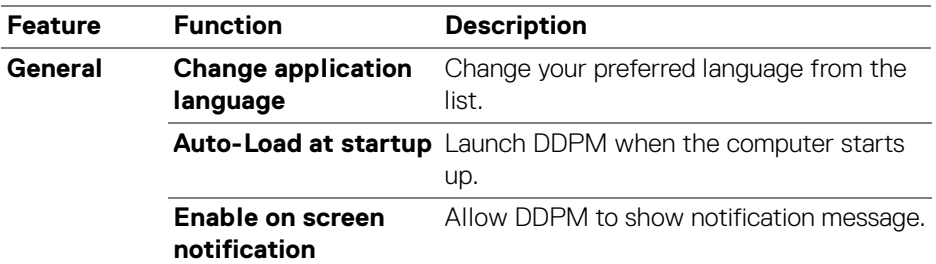

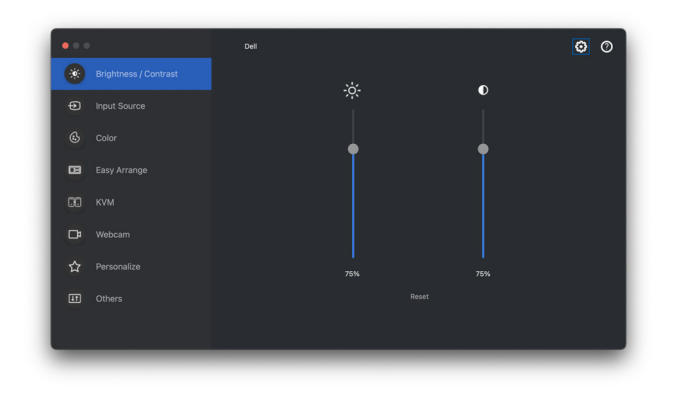

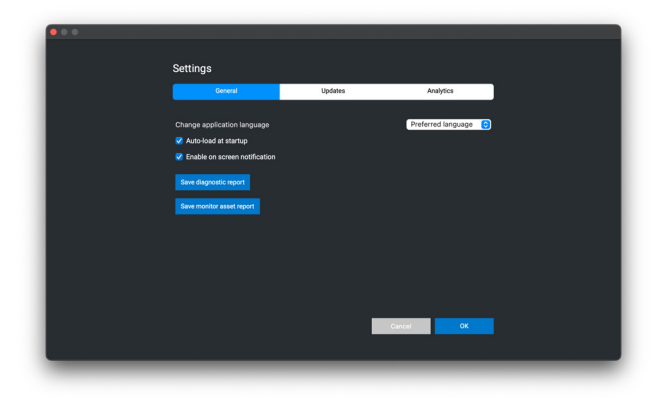

DELL

**57**

### <span id="page-57-0"></span>**Updating DDPM software, monitor and webcam firmware**

If your computer is connected to the Internet, you will be prompted to upgrade to a newer version of DDPM software, monitor firmware or webcam firmware when the updated version is available. It is recommended to download and install the latest DDPM application, and monitor or webcam firmware.

#### <span id="page-57-1"></span>**Updating DDPM software**

DELI

You can check for new DDPM version by right clicking on Dell Display and Peripheral Manager icon.

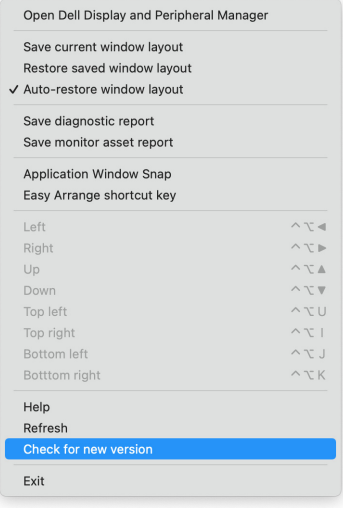

Click **Update** in **Settings** to update the DDPM software or device firmware.

You can also check for new version by clicking on **Check for Updates** in **Settings**.

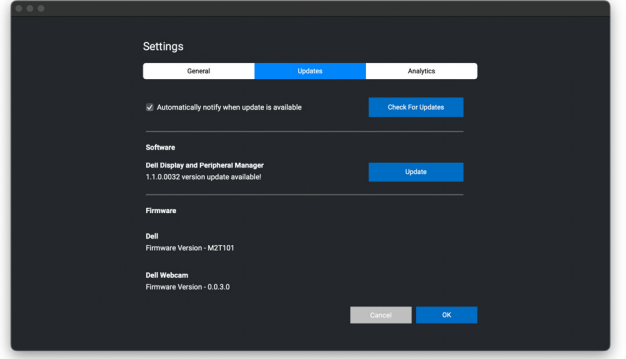

#### <span id="page-58-0"></span>**Updating the monitor firmware**

**1.** Click **Update** to download the pkg file. After download is complete, a dialog box appears to prompt for confirmation. Follow on-screen instruction to disconnect all other monitors before clicking **Yes**.

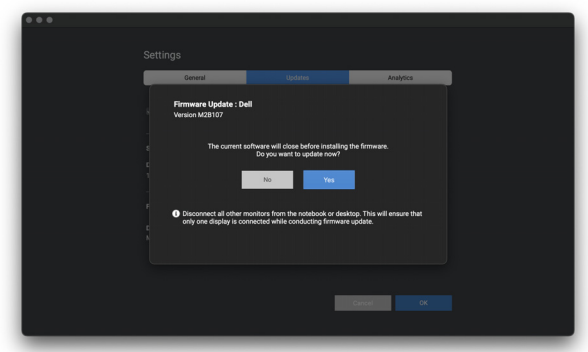

**59**

DØL

**2.** The **DDPM** will close, and **Monitor Firmware Updater Utility** will appear after you confirm to update firmware. Click **Update** to start firmware update.

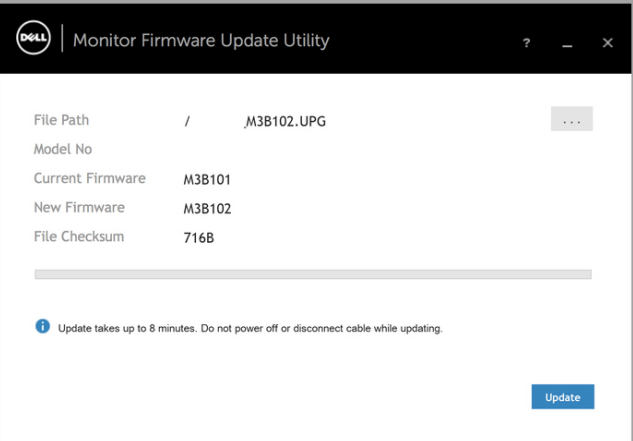

**3.** After the update is complete, click **Close** to exit **Monitor Firmware Updater Utility** and reboot the monitor.

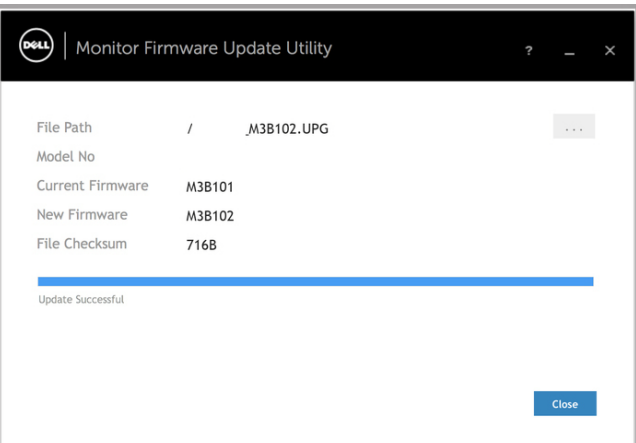

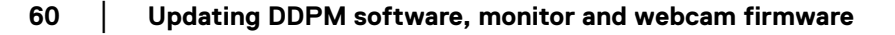

DELL

#### <span id="page-60-0"></span>**Updating the webcam firmware**

Webcam firmware version can be found in **Help** dialog. Webcam firmware can be upgraded in **Settings** dialog. You can click **Update** to download and update Dell Webcam firmware immediately.

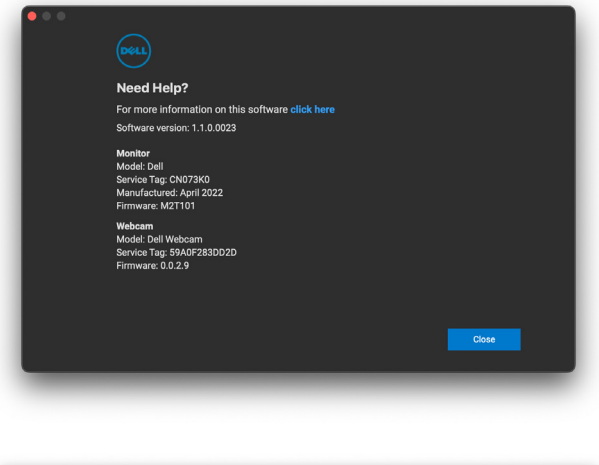

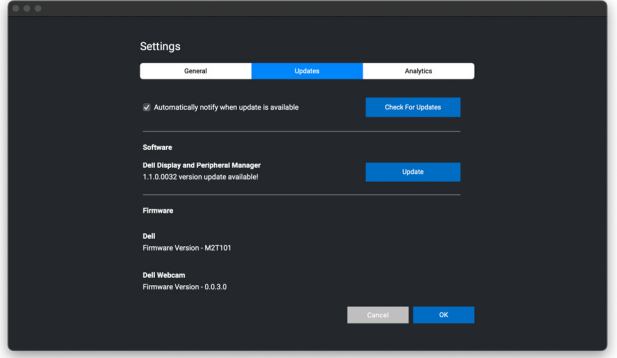

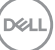

**│-**

# <span id="page-61-0"></span>**Improve DDPM**

Check the **Help Dell improve its products and services automatically** if you consent to provide diagnostic and usage data to Dell server automatically. This data will help to improve Dell products and services.

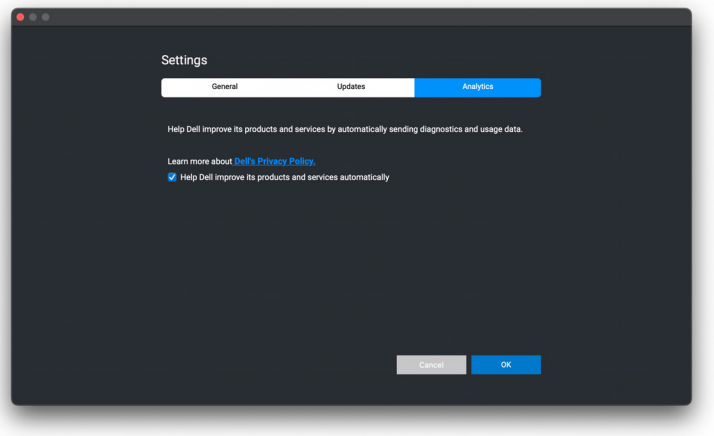

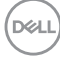

## <span id="page-62-0"></span>**Troubleshooting**

If Dell Display and Peripheral Manager does not work with your monitor or webcam, it will display the following icon and message in the status menu.

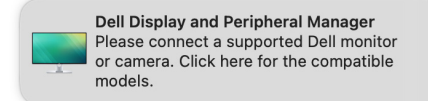

Click on the icon, Dell Display and Peripheral Manager shows a more detailed error message.

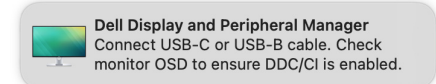

Please note that Dell Display and Peripheral Manager only works with selected Dellbranded monitors or webcams. If you are using monitors or webcams from other manufacturers, Dell Display and Peripheral Manager does not support them.

#### <span id="page-62-1"></span>**Dell monitors and webcams not supported by Dell Display and Peripheral Manager**

Dell Display and Peripheral Manager may not work with the following monitors or webcams:

- Dell monitor or webcam models not included in Dell Display and Peripheral Manager for Mac supported list. For more information, see <https://www.dell.com/support/ddpm>
- Monitors, webcams and accessories not listed in Dell Display and Peripheral Manager for Mac support list. Virtual and wireless monitors do not support DDC/CI
- Mac models earlier than year 2018
- macOS earlier than 11

**Troubleshooting- │-63**

**DEL** 

#### <span id="page-63-0"></span>**Unable to detect supported Dell monitor or webcam**

If Dell Display and Peripheral Manager is unable to detect and/or communicate with a supported Dell monitor or webcam, please take following actions to troubleshoot:

- **1.** DDPM will not work if the external monitor is set to **Use as Mirror for Builtin Retina Display**. Change the Display settings to set external monitor to Use as either **Main Display** or **Extended display**. Display Settings is available at Apple menu > System Preferences >Displays.
- **2.** If connecting HDMI cable not working, switch to use HDMI and USB upstream cable. Launch DDPM again.
- **3.** Check the monitor OSD to ensure **DDC/CI** is enabled.
- **4.** Remove any docking stations or cable extenders or converters between the monitor and the graphics port. Some low-cost extenders, hubs or converters may not support DDC/CI properly and can fail Dell Display and Peripheral Manager. Update the driver of such device if the latest version is available.
- **5.** Check if the webcam is detected under USB section in System Information
- **6.** Wait for a few seconds after unplugging the webcam before re-connecting it to the computer.
- **7.** Restart your system.

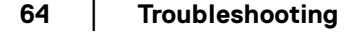

DØLI